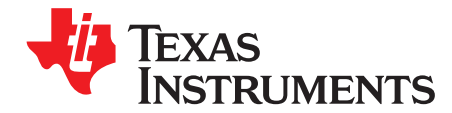

# *Ultrasonic Design Center*

*MichaelSchneider*

### **ABSTRACT**

This user's guide reviews the contents of the Design Center GUI and provides an overview on how to quickly get started with Ultrasonic Sensing (USS) Library and begin experimental water flow measurements.

#### **Contents**

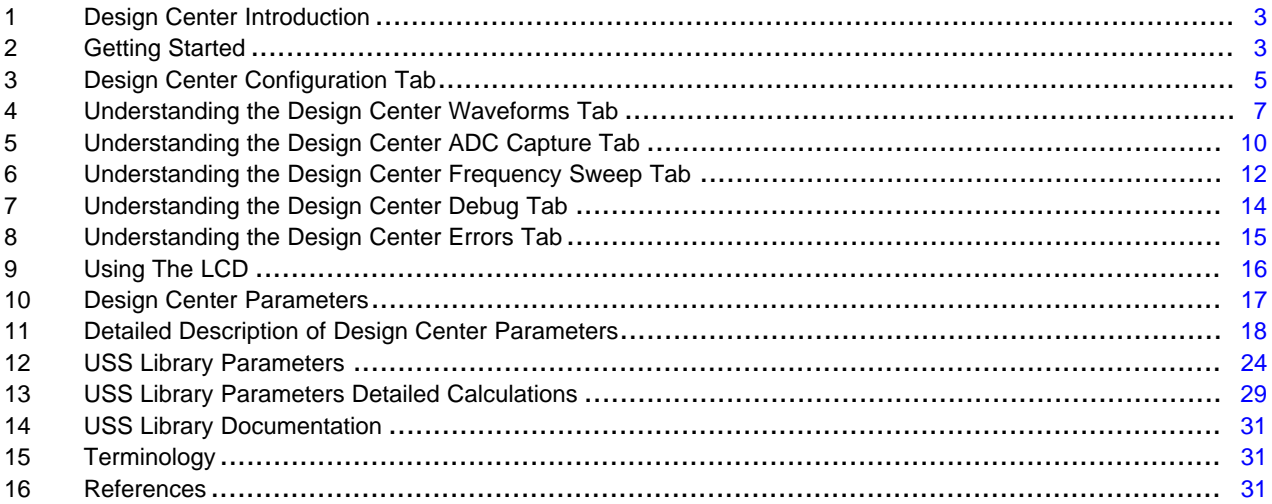

#### **List of Figures**

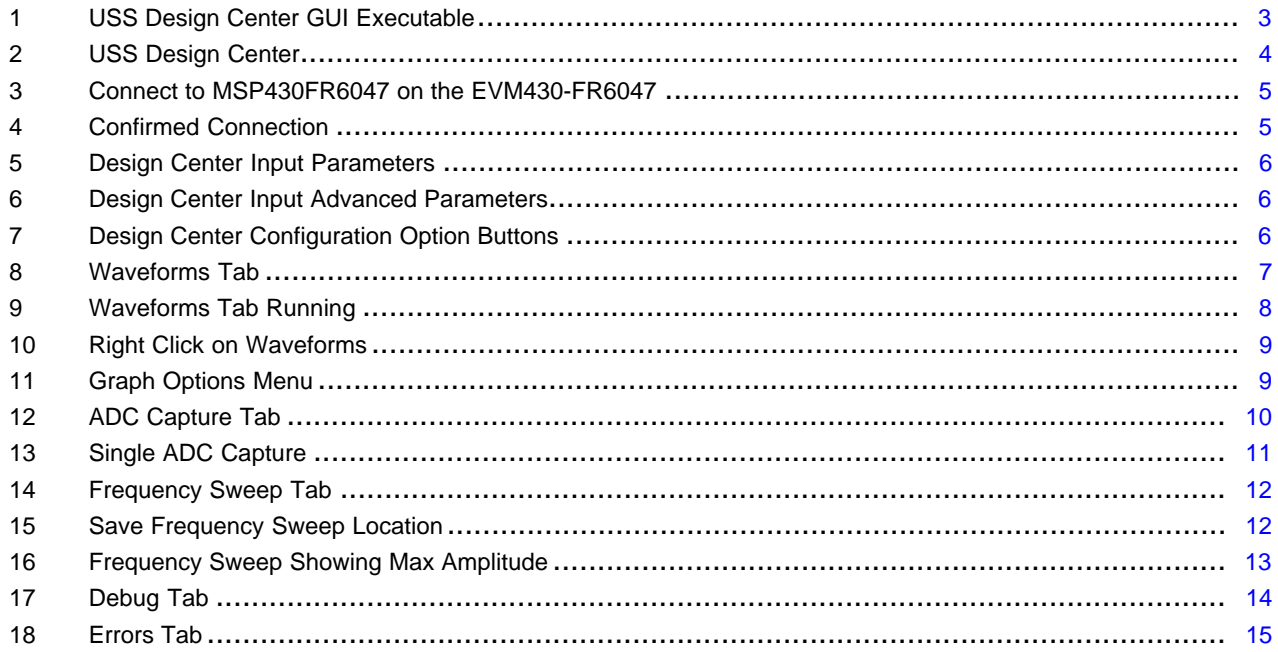

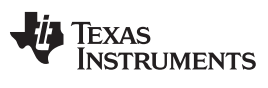

[www.ti.com](http://www.ti.com)

#### **List of Tables**

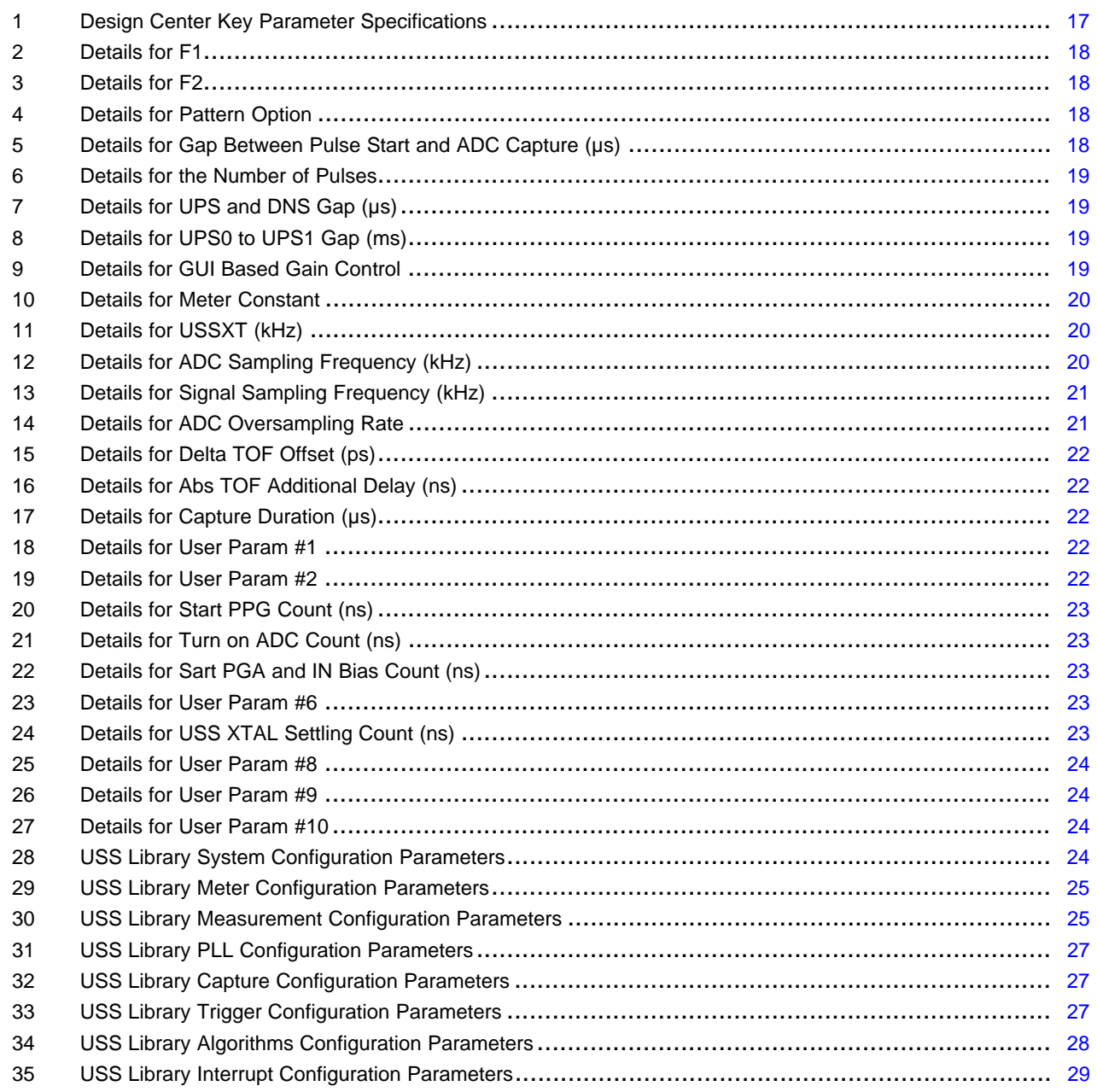

## **Trademarks**

Code Composer Studio, MSP430 are trademarks of Texas Instruments. IAR Embedded Workbench is a trademark of IAR Systems. All other trademarks are the property of their respective owners.

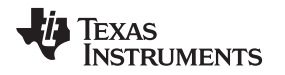

#### <span id="page-2-0"></span>**1 Design Center Introduction**

Thank you for using the [MSP430FR6047](http://www.ti.com/product/MSP430FR6047) and the [Ultrasonic](http://www.ti.com/tool/MSP-ULTRASONIC-DESIGN-CENTER) Sensing Design Center GUI. This user's guide reviews the contents of the Design Center GUI and provides an overview on how to quickly get started with Ultrasonic Sensing (USS) Library and begin experimental water flow measurements.

### <span id="page-2-1"></span>**2 Getting Started**

### *2.1 Loading The Ultrasonic Sensing Design Center Example Project to the EVM430-FR6047*

The EVM should have the program preloaded onto the device.

To run the provided programming example, the PC must have Code Composer Studio™ IDE (CCS), IAR Embedded Workbench™ IDE (IAR), or an IDE that supports the MSP430™ MCU. The project developed for download has been tested with CCS and IAR.

Download CCSv6.2 or later [\(CCS-FREE](http://www.ti.com/tool/ccstudio)) with support for the MSP430FR6047.

By default. the GUI is installed in the C:/ti/msp directory.

After the downloaded project is imported into the workspace in CCS or IAR, build, load, and run the code. For help running a project in CCS, see the web resources link in the welcome menu on the Resource Explorer page. Find this by clicking on the TI Resource Explorer under the View drop-down menu. If not using CCS, make sure all the necessary files are in the workspace for the project to compile correctly.

#### *2.2 GUI Installation: Java*

The GUI tool requires Java version 1.7+ to be installed on the machine. If not already installed, the latest can be downloaded from the Java [website](https://java.com/en/download/).

#### *2.3 GUI Launch*

<span id="page-2-2"></span>The Design Center is a graphical user interface (GUI) for the USS module of the MSP430FR6047 and is used to configure the application and USS library and to view the results. After installation, run USS.exe to open the Design Center (see [Figure](#page-2-2) 1). The installation also adds the USS GUI app executable in the Windows start menu and places a shortcut on the desktop.

|                                                                                                   |                   |                  |                    | $\Box$<br>$\overline{\mathbf{x}}$<br>$\blacksquare$ |  |  |
|---------------------------------------------------------------------------------------------------|-------------------|------------------|--------------------|-----------------------------------------------------|--|--|
| ▶ Computer ▶ OSDisk (C:) ▶ ti ▶ msp ▶ USS_1.60.02.11 ▶<br>Search USS 1.60.02.11<br>ρ<br>÷<br>$+$  |                   |                  |                    |                                                     |  |  |
| $\circ$<br>駐<br>同 Open<br>Organize $\blacktriangledown$<br>New folder<br>$\overline{\phantom{a}}$ |                   |                  |                    |                                                     |  |  |
| <b>Exercites</b>                                                                                  | ▴<br>Name         | Date modified    | Type               | Size                                                |  |  |
| Desktop                                                                                           | <b>IL USS</b>     | 11/26/2017 10:47 | <b>File folder</b> |                                                     |  |  |
| <b>Ja</b> . Downloads                                                                             | Uninstall_USS.dat | 11/26/2017 10:47 | DAT File           | 4 KB                                                |  |  |
| Active projects                                                                                   | Uninstall USS.exe | 11/26/2017 10:47 | Application        | 6,922 KB                                            |  |  |
| <b>Inne Box Sync</b>                                                                              | USS.exe           | 11/26/2017 10:47 | Application        | 5,826 KB                                            |  |  |
| 1_00_02_04                                                                                        |                   |                  |                    |                                                     |  |  |

**Figure 1. USS Design Center GUI Executable**

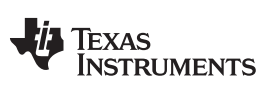

### [Figure](#page-3-0) 2 shows the default screen of the GUI.

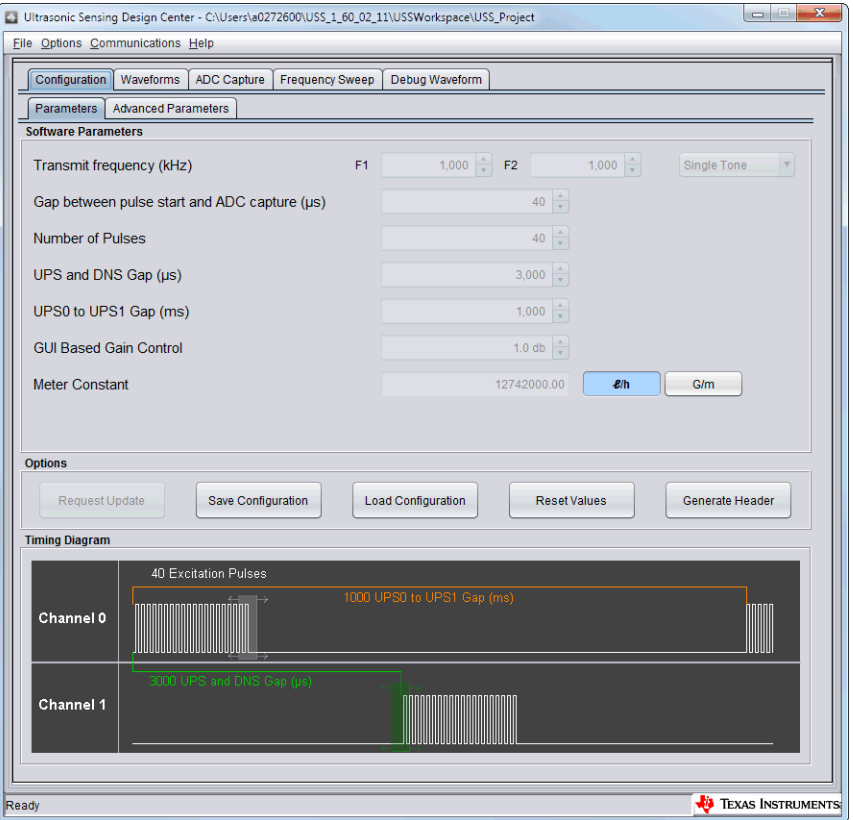

<span id="page-3-0"></span>**Figure 2. USS Design Center**

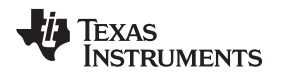

[www.ti.com](http://www.ti.com) *Design Center Configuration Tab*

## <span id="page-4-0"></span>**3 Design Center Configuration Tab**

### *3.1 Communicating With the MSP430FR6047 on the EVM430-FR6047*

To confirm or start connection with the [EVM430-FR6047](http://www.ti.com/tool/EVM430-FR6047), select *Connect* under the *Communications* dropdown option on the Design Center ribbon (see [Figure](#page-4-1) 3) or press the F1 key. To disconnect, select *Disconnect* under the *Communications* drop-down option on the Design Center ribbon (see [Figure](#page-4-1) 3) or press the F2 key .

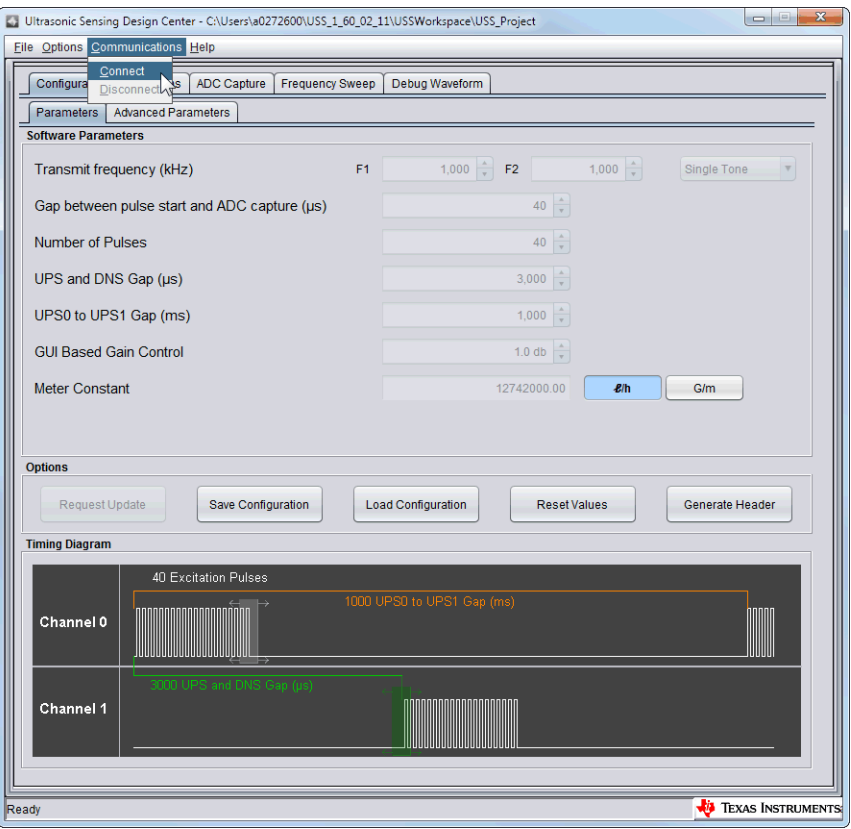

**Figure 3. Connect to MSP430FR6047 on the EVM430-FR6047**

<span id="page-4-2"></span><span id="page-4-1"></span>After connecting to the target EVM430-FR6047, the Design Center displays *HID connected to MSP430FR6047 on Evaluation Module* at the bottom of the GUI (see [Figure](#page-4-2) 4).

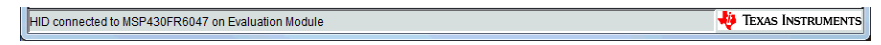

**Figure 4. Confirmed Connection**

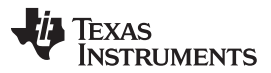

#### *Design Center Configuration Tab* [www.ti.com](http://www.ti.com)

 $\overline{\bullet}$ 

 $\bullet$ 

 $00,000$ 

 $295,000$   $\rightarrow$ 

 $5,000$ 

 $0$ 

 $120$   $\rightarrow$ 

 $\bullet$ 

 $\overline{\bullet}$ 

 $\overline{\bullet}$ 

**V** TEXAS INSTRUMEN

Generate Header

The main configuration screen and the additional parameters screen are shown in [Figure](#page-5-0) 5 and [Figure](#page-5-0) 6. Details on these parameters and what are valid configurations can be found in [Section](#page-16-0) 10 and [Section](#page-17-0) 11.

 $rs$  Adva

ced Parameters **Software Parameters** 

**ISP430ER6047 on Evaluation Module** 

mpling Frequency (kHz)

dditional Delay (ns)

Sampling Rate

Offset (ps)

ration (µs)

 $8,000$   $\div$ 

 $\frac{1}{2}$  000,4

 $10$   $\blacktriangledown$ 

 $\overline{\bullet}$ 

 $0$  $\div$ 

 $40 \div$ 

est Update Save Configuration Load Configuration Reset Values

User Param #1

User Param #2

User Param #6

User Param #8

Hear Param #9

User Param #10

Start PPG Count (ns)

Turn on ADC Count (ns)

Start PGA and IN Bias Count (ns)

USS XTAL Settling Count (µs)

<span id="page-5-0"></span>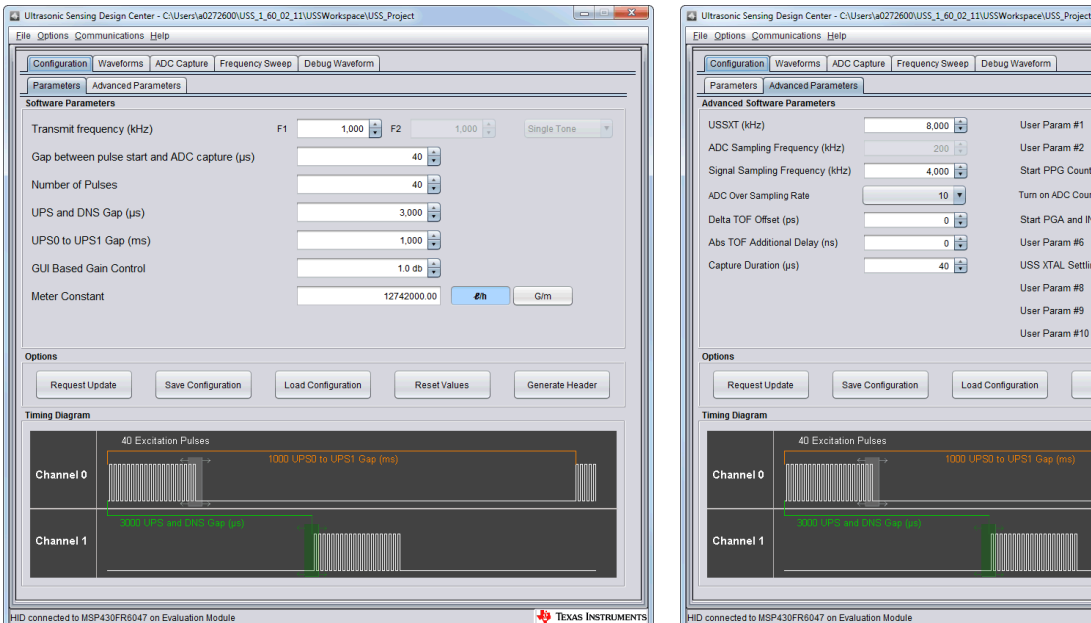

**Figure 5. Design Center Input Parameters Figure 6. Design Center Input Advanced Parameters**

### *3.2 Loading a Configuration*

An existing meter configuration can be loaded using the "Load Configuration" button in the main tab as seen in [Figure](#page-5-1) 7. Some example configurations are available in USS SW Library "example" directory.

| Request Update | Save Configuration | <b>Load Configuration</b> | <b>Reset Values</b> | Generate Header |
|----------------|--------------------|---------------------------|---------------------|-----------------|
|                |                    |                           |                     |                 |

**Figure 7. Design Center Configuration Option Buttons**

Navigate to the desired Configuration file in the file system and click *Load*.

#### <span id="page-5-1"></span>*3.3 Saving a Configuration*

To save the parameters in the configuration tabs for later use, select the *Save Configuration* button in the main tab (see [Figure](#page-5-1) 7).

Navigate to the desired location in the file system to save the configuration file and click *Save*.

#### *3.4 Sending Configuration Parameters to MSP430 Device*

The meter parameters in the configuration tabs are transmitted to the MSP430 device using the *Request Update* button in the main tab (see [Figure](#page-5-1) 7).

## *3.5 Generating Source Code Header Files*

To generate source files that can be integrated to a CCS or IAR project, select the *Generate Header* button in the main tab. These files determine the default configuration of the device.

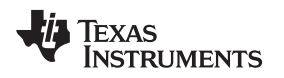

## <span id="page-6-0"></span>**4 Understanding the Design Center Waveforms Tab**

The Waveforms tab shows the Absolute Time of Flight (TOF), Delta TOF, and Volume Flow Rate in real time of consecutive USS captures. To start viewing the waveforms, click the *Start* button (see [Figure](#page-6-1) 8).

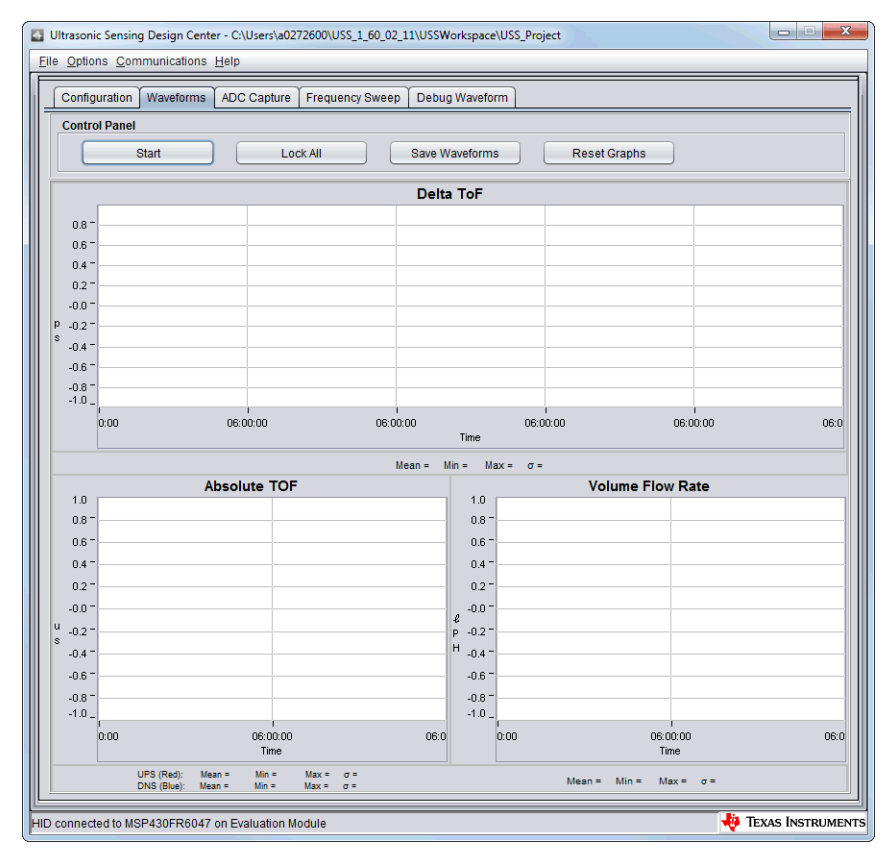

**Figure 8. Waveforms Tab**

<span id="page-6-1"></span>When the start button is pressed, waveforms should begin to show up on each of the three graphs as shown in [Figure](#page-7-0) 9. To Zoom in, click down with the right button on the mouse and drag from top left to bottom right. To Zoom out, click down with the right button on the mouse and drag from bottom right to top left. To save a capture of the graph, right click on the mouse and select *Capture Image*. Navigate to the desired location in the file system where the image should be saved and click *Save*.

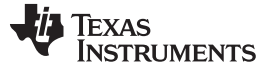

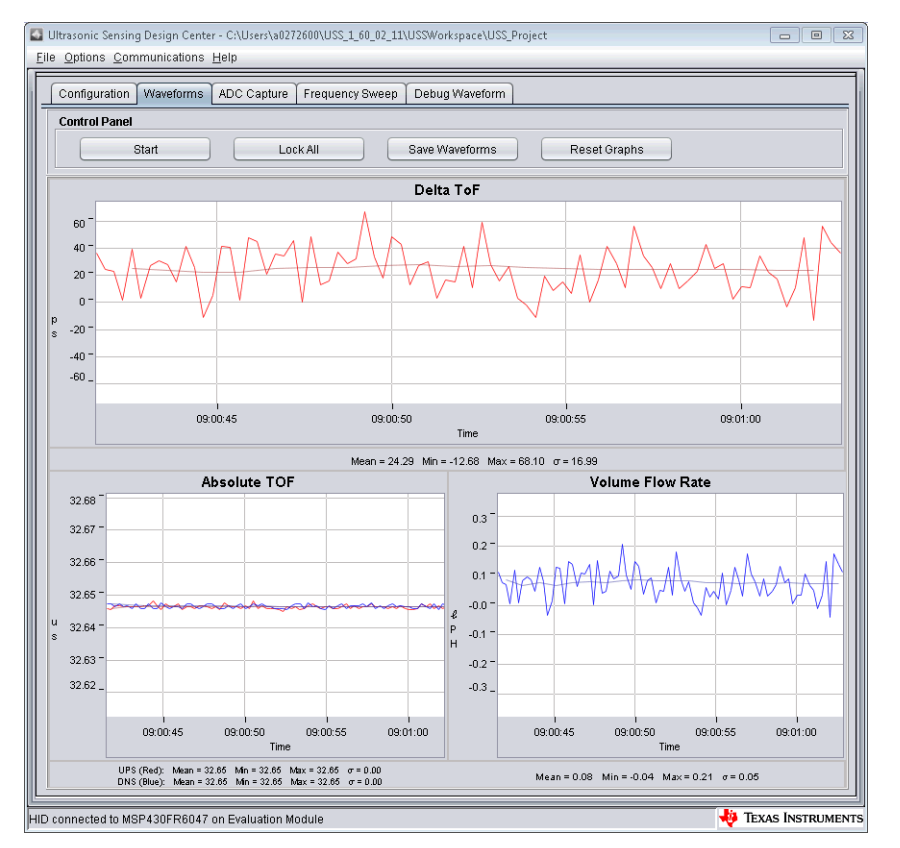

**Figure 9. Waveforms Tab Running**

<span id="page-7-0"></span>In addition to the visual waveforms, the Design Center has the feature to be able to show statistics of the data on the graphs. Each graph displays the mean, minimum, maximum, and standard deviation of the data shown. The statistics can be adjusted using the graph options feature. To use the graph options feature, right click on the graph and select *Graph Options* (see [Figure](#page-8-0) 10).

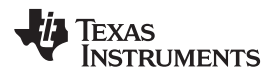

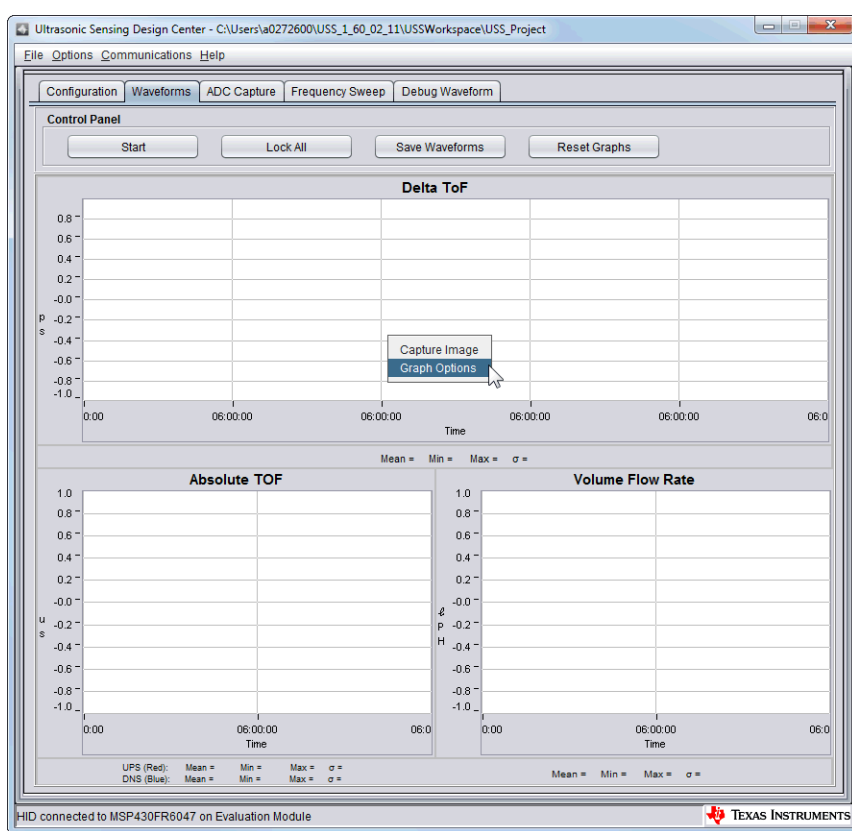

**Figure 10. Right Click on Waveforms**

<span id="page-8-1"></span><span id="page-8-0"></span>Use the Graph Options window (see [Figure](#page-8-1) 11) to edit the viewing options of the graphs and the number of samples used to calculate the statistics.

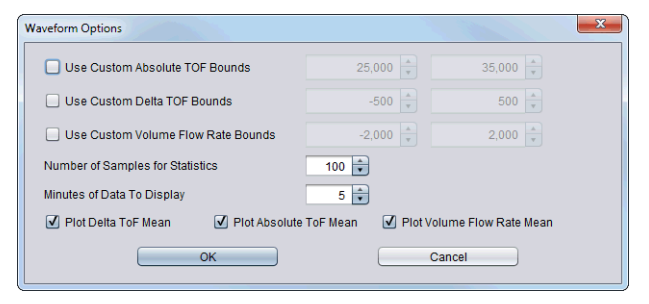

**Figure 11. Graph Options Menu**

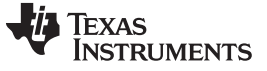

## <span id="page-9-0"></span>**5 Understanding the Design Center ADC Capture Tab**

The ADC Capture tab shows a single USS ADC capture.

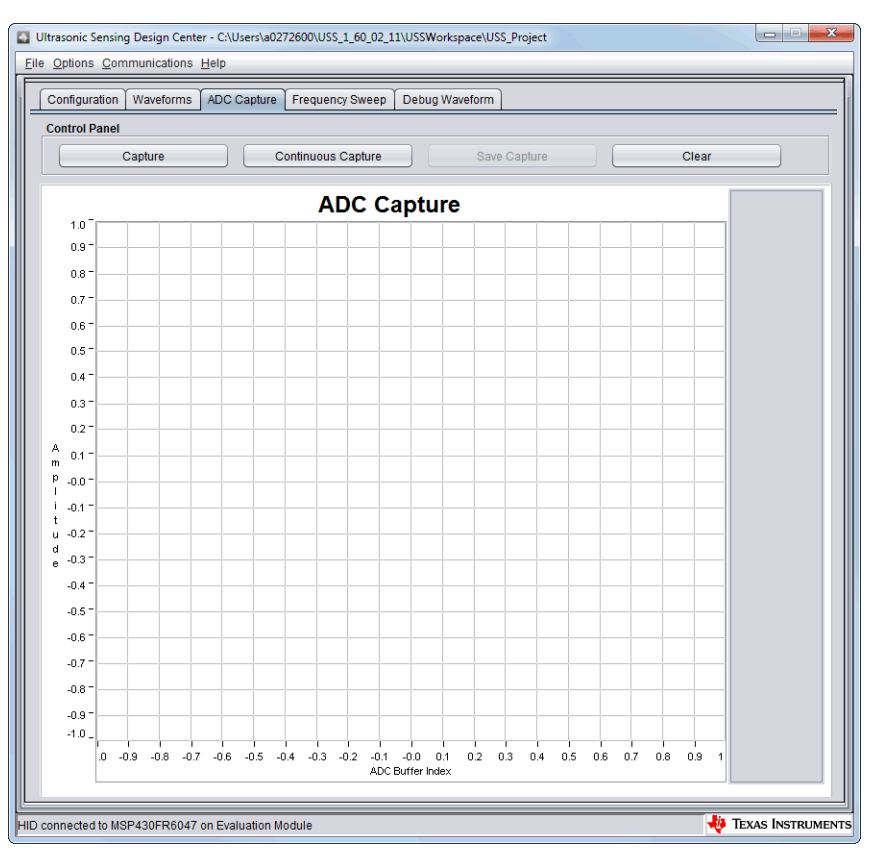

**Figure 12. ADC Capture Tab**

<span id="page-9-1"></span>Pressing the 'Capture' Button takes the capture of the ADC waveform and the GUI will plot it on the graph. An example is shown in [Figure](#page-10-0) 13. To zoom in, click down with the right button on the mouse and drag from top left to bottom right. To zoom out, click down with the right button on the mouse and drag from bottom right to top left. To save a capture of the graph, right click on the mouse and select *Capture Image*. Navigate to the desired location in the file system where the image should be saved and click *Save*.

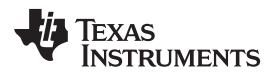

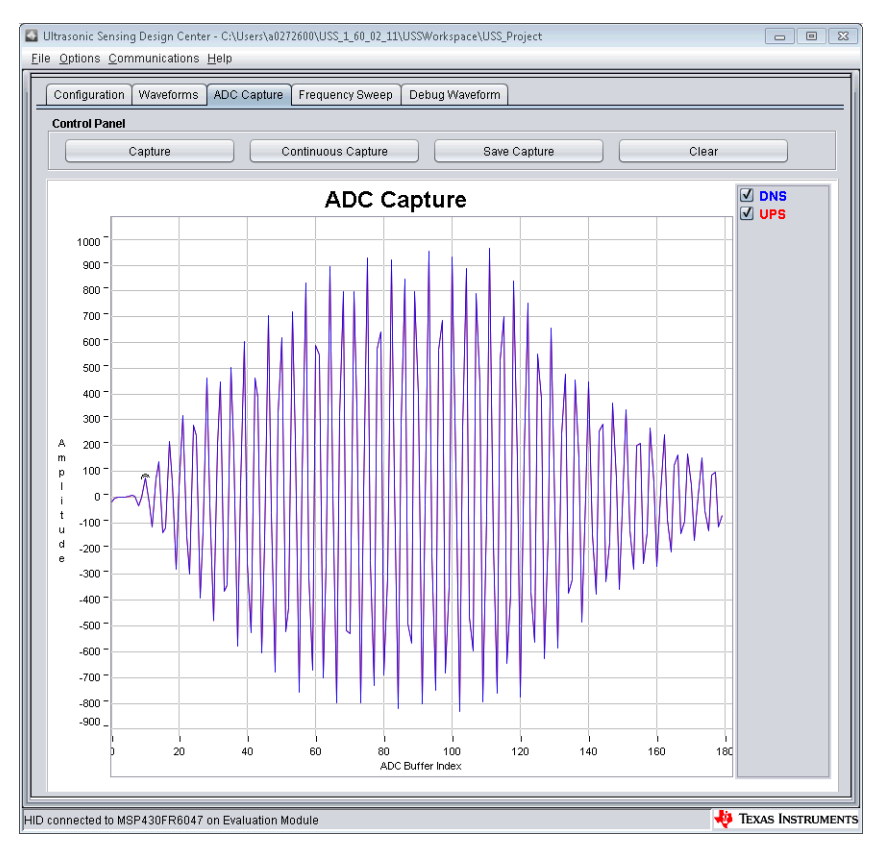

**Figure 13. Single ADC Capture**

## <span id="page-10-0"></span>*5.1 Using Continuous Capture*

Continuous Capture continuously sends capture ADC waveform data from the GUI to a .csv file. To begin continuously capturing the ADC waveform data, click the *Continuous Capture* button. Navigate to the desired location in the file system where the .csv file should be saved and click *Set Location*.

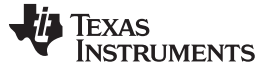

*Understanding the Design Center Frequency Sweep Tab* [www.ti.com](http://www.ti.com)

#### <span id="page-11-0"></span>**6 Understanding the Design Center Frequency Sweep Tab**

The Frequency Sweep Tab of the Design Center, shown in [Figure](#page-11-1) 14, allows the user to sweep through a range of transmit frequencies. To start a sweep set the F1 Parameter on the Configuration tab and then set the Number of Captures parameter in the Frequency Sweep tab to determine the range in which to sweep. Click the *Frequency Sweep* button, navigate to the desired location in the file system where the frequency sweep data should be saved, and click *Save*.

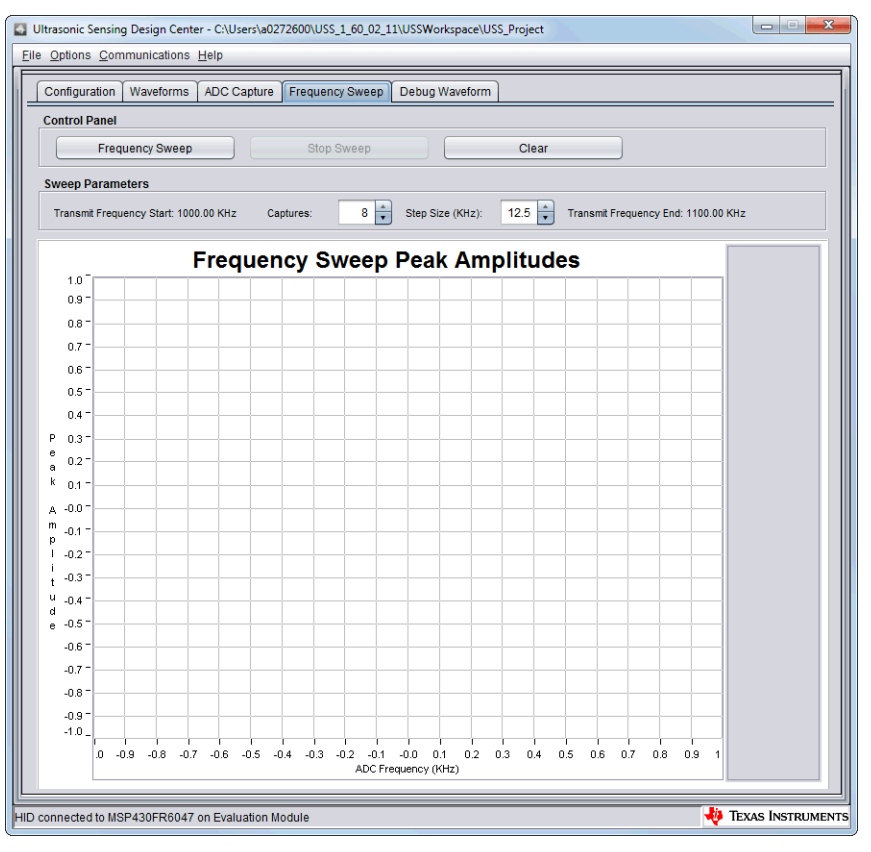

#### **Figure 14. Frequency Sweep Tab**

<span id="page-11-1"></span>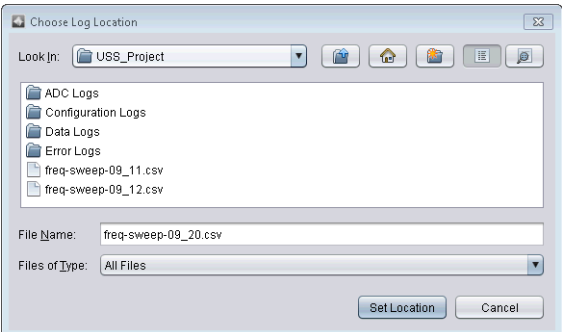

<span id="page-11-2"></span>**Figure 15. Save Frequency Sweep Location**

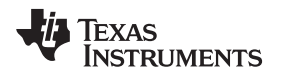

The Frequency Sweep tool helps to determine at which transducer excitation frequency the ADC capture achieves the maximum amplitude. The frequency at which the peak amplitude is reached should be used as the new F1 parameter to achieve the strongest signal for the meter configuration. For the example in [Figure](#page-12-0) 16, a value in the range of 920 to 1000 should be placed into the F1 parameter.

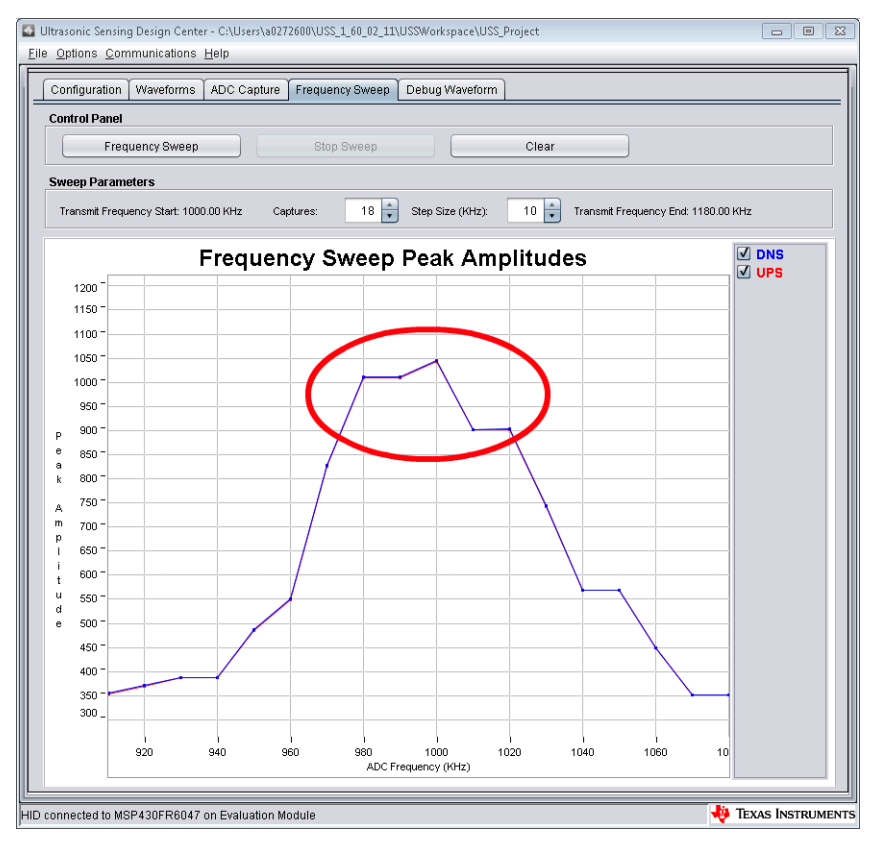

<span id="page-12-0"></span>**Figure 16. Frequency Sweep Showing Max Amplitude**

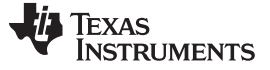

*Understanding the Design Center Debug Tab* [www.ti.com](http://www.ti.com)

## <span id="page-13-0"></span>**7 Understanding the Design Center Debug Tab**

The Debug tab shown in [Figure](#page-13-1) 17 gives the user the ability to plot any data they may wish to view. To plot data on the graph simply navigate to the 'HMI\_PostAlgorithm\_Update' routine and modify the function 'CommandHandler\_transmittDebugData(txPacket, (float)<your Data Here>)' to include the data in which you want to plot in the parameter. Make sure the function is un-commented. Rebuild, flash, and run the code then view the debug plot for the custom data.

| Eile Options Communications Help                                                      |             |                          |                               |                          |  |  |
|---------------------------------------------------------------------------------------|-------------|--------------------------|-------------------------------|--------------------------|--|--|
| Configuration<br>ADC Capture<br><b>Frequency Sweep</b><br>Debug Waveform<br>Waveforms |             |                          |                               |                          |  |  |
| <b>Control Panel</b>                                                                  |             |                          |                               |                          |  |  |
| Clear<br>Save Waveforms                                                               |             |                          |                               |                          |  |  |
| <b>Statistics</b>                                                                     |             |                          |                               |                          |  |  |
| Mean of Samples:                                                                      | Min Sample: | Max Sample:              | <b>Samples for Statistics</b> | $\frac{1}{\cdot}$<br>100 |  |  |
| <b>Debug Plot</b>                                                                     |             |                          |                               |                          |  |  |
| 1.0                                                                                   |             |                          |                               |                          |  |  |
| 0.9                                                                                   |             |                          |                               |                          |  |  |
| $0.8^{\circ}$<br>0.7                                                                  |             |                          |                               |                          |  |  |
| $0.6^{\circ}$                                                                         |             |                          |                               |                          |  |  |
| $0.5^{\circ}$                                                                         |             |                          |                               |                          |  |  |
| $0.4 -$                                                                               |             |                          |                               |                          |  |  |
| $0.3 -$                                                                               |             |                          |                               |                          |  |  |
| $0.2 -$                                                                               |             |                          |                               |                          |  |  |
| 0.1                                                                                   |             |                          |                               |                          |  |  |
| $-0.0$                                                                                |             |                          |                               |                          |  |  |
| $-0.1$                                                                                |             |                          |                               |                          |  |  |
| $-0.2$                                                                                |             |                          |                               |                          |  |  |
| $-0.3$                                                                                |             |                          |                               |                          |  |  |
| $-0.4 -$                                                                              |             |                          |                               |                          |  |  |
| $-0.5 -$                                                                              |             |                          |                               |                          |  |  |
| $-0.6$                                                                                |             |                          |                               |                          |  |  |
| $-0.7$<br>$-0.8$                                                                      |             |                          |                               |                          |  |  |
| $-0.9$                                                                                |             |                          |                               |                          |  |  |
| $-1.0.$                                                                               |             |                          |                               |                          |  |  |
| 9:59                                                                                  | 05:59:59    | 06:00:00<br>Sample Index | 06:00:00                      | 06:0                     |  |  |
| <b>TEXAS INSTRUMENTS</b><br>HID connected to MSP430FR6047 on Evaluation Module        |             |                          |                               |                          |  |  |

<span id="page-13-1"></span>**Figure 17. Debug Tab**

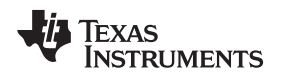

## <span id="page-14-0"></span>**8 Understanding the Design Center Errors Tab**

The Design Center Errors tab shown in [Figure](#page-14-1) 18 allows the user to view in detail any USS Lib errors that occur during a configuration of the library, measurement, or an algorithms update. There are eight different error types, each of which corresponds to a different type of error in USSLib. The error types are SAPH, HSPLL, SDHS, UUPS, Stop Error, Algorithm, ISTOP, Calibration, and Generic. For example, the following errors are caused by the transducer not being properly connected to the EVM.

|                                                    |                                | Ultrasonic Sensing Design Center - C:\Users\a0272600\USS_1_60_02_11\USSWorkspace\USS_Project | $\Sigma$<br>$\qquad \qquad \qquad \Box$ |
|----------------------------------------------------|--------------------------------|----------------------------------------------------------------------------------------------|-----------------------------------------|
| Eile Options Communications Help                   |                                |                                                                                              |                                         |
| Configuration<br>Waveforms                         | ADC Capture<br>Frequency Sweep | Debug Waveform<br>Errors $(X)$                                                               |                                         |
| Time                                               | Affected Data                  | Error Message                                                                                |                                         |
| 11/27 09:29 AM                                     | Algorithm                      | No signal detected in up and downstream channel                                              |                                         |
| 11/27 09:29 AM                                     | Algorithm                      | No signal detected in up and downstream channel                                              |                                         |
| 11/27 09:29 AM                                     | Algorithm                      | No signal detected in up and downstream channel                                              |                                         |
| 11/27 09:29 AM                                     | Algorithm                      | No signal detected in up and downstream channel                                              |                                         |
| 11/27 09:29 AM                                     | Algorithm                      | No signal detected in up and downstream channel                                              |                                         |
| 11/27 09:29 AM                                     | Algorithm                      | No signal detected in up and downstream channel                                              |                                         |
| 11/27 09:30 AM                                     | Algorithm                      | No signal detected in up and downstream channel                                              |                                         |
| 11/27 09:30 AM                                     | Algorithm                      | No signal detected in up and downstream channel                                              |                                         |
| 11/27 09:30 AM                                     | Algorithm                      | No signal detected in up and downstream channel                                              |                                         |
|                                                    |                                |                                                                                              |                                         |
|                                                    |                                |                                                                                              |                                         |
| HID connected to MSP430FR6047 on Evaluation Module |                                | TEXAS INSTRUMENTS                                                                            |                                         |

<span id="page-14-1"></span>**Figure 18. Errors Tab**

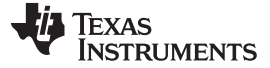

#### *Using The LCD* [www.ti.com](http://www.ti.com)

#### <span id="page-15-0"></span>**9 Using The LCD**

The LCD screen on the EVM430-FR6047 can be used when running the application without the GUI  $\,^{\text{\tiny{(1)}}}$ .

The LCD screen is disabled by default. To enable the LCD screen, press the top button on the EVM430- FR6047. To scroll between the enabled statistics, press the left and right buttons. The available statistics are:

- Delta TOF
- Average Delta TOF
- Standard Deviation Delta TOF
- Flow Rate in Liters/Hour or Gallons/Minute
- Average Flow Rate in Liters/Hour or Gallons/Minute
- Volume in Liters or Gallons
- Date and Time (currently disabled)
- Temperature (currently disabled)
- Battery Voltage

Press the middle button to continuously scroll through the enabled statistics on the LCD. Press the middle button again to return to viewing a single statistic.

(1) The LCD screen on the EVM430-FR6047 can also be used when running the application with the GUI. However, the LCD routines can disrupt communication between the device and the GUI, and the timing between captures. These disruptions affect the data displayed on the GUI.

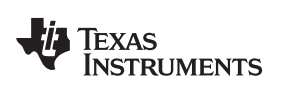

## <span id="page-16-0"></span>**10 Design Center Parameters**

[Table](#page-16-1) 1 describes the parameters available in the Design Center. Each parameter maps to a member of the Command Handler data structure (see [Section](#page-23-0) 12).

**NOTE:** Hovering the cursor over the parameter in the GUI shows a description.

<span id="page-16-1"></span>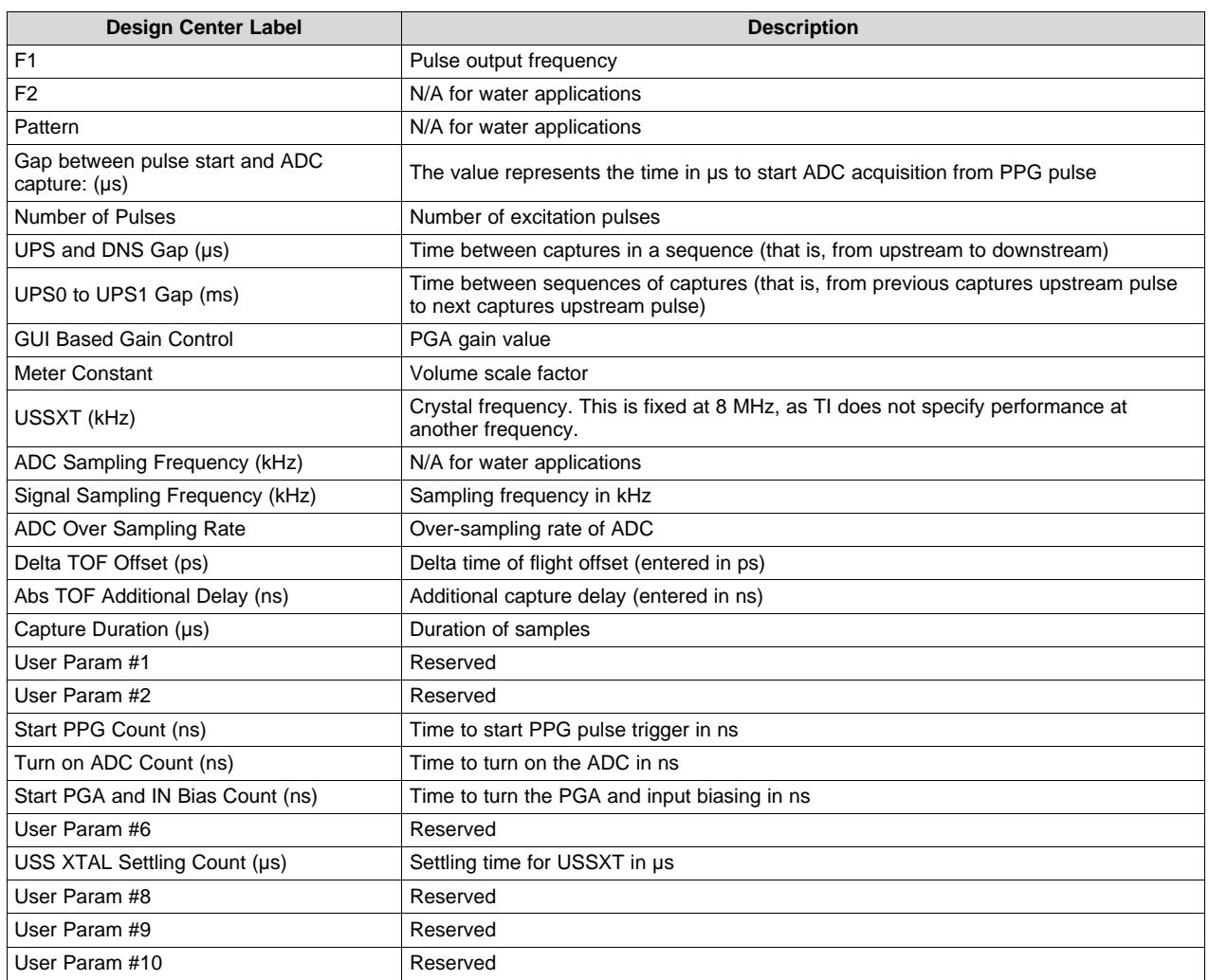

### **Table 1. Design Center Key Parameter Specifications**

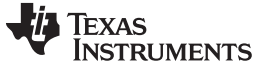

*Detailed Description of Design Center Parameters* [www.ti.com](http://www.ti.com)

## <span id="page-17-0"></span>**11 Detailed Description of Design Center Parameters**

The following tables describe each parameter available in the Design Center. Each parameter also maps to one or more of the USS Library data structures (see [Section](#page-23-0) 12). The Range column of each table lists the values that have been tested.

## <span id="page-17-5"></span><span id="page-17-1"></span>*11.1 F1*

[Table](#page-17-1) 2 lists the details of the F1 parameter.

#### **Table 2. Details for F1**

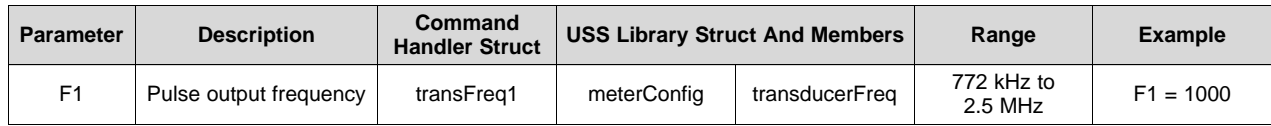

## <span id="page-17-2"></span>*11.2 F2*

[Table](#page-17-2) 3 lists the details of the F2 parameter.

### **Table 3. Details for F2**

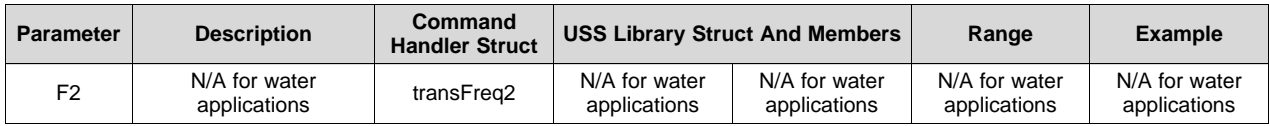

## <span id="page-17-3"></span>*11.3 Pattern Option*

[Table](#page-17-3) 4 lists the details of the Pattern Option parameter.

#### **Table 4. Details for Pattern Option**

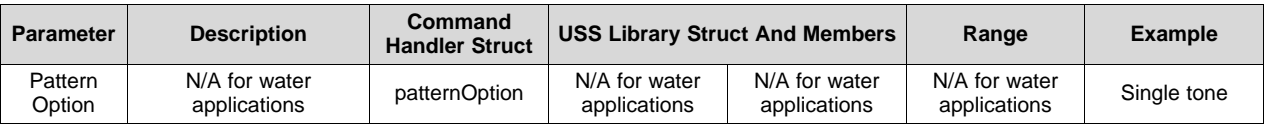

## <span id="page-17-6"></span><span id="page-17-4"></span>*11.4 Gap Between Pulse Start and ADC Capture (µs)*

[Table](#page-17-4) 5 lists the details of the Gap Between Pulse Start and ADC Capture parameter.

#### **Table 5. Details for Gap Between Pulse Start and ADC Capture (µs)**

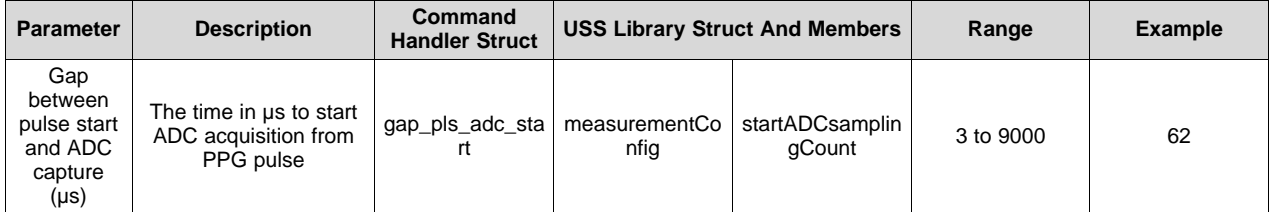

[www.ti.com](http://www.ti.com) *Detailed Description of Design Center Parameters*

## <span id="page-18-4"></span><span id="page-18-0"></span>*11.5 Number of Pulses*

[Table](#page-18-0) 6 lists the details of the Number of Pulses parameter.

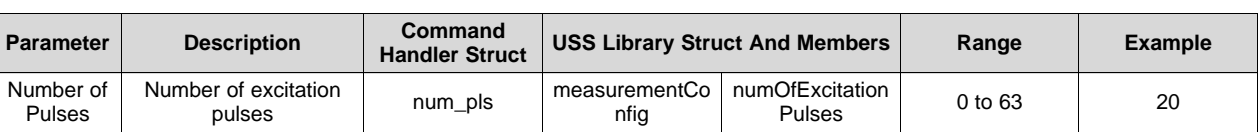

#### **Table 6. Details for the Number of Pulses**

## <span id="page-18-5"></span><span id="page-18-1"></span>*11.6 UPS and DNS Gap (µs)*

[Table](#page-18-1) 7 lists the details of the UPS and DNS Gap parameter.

### **Table 7. Details for UPS and DNS Gap (µs)**

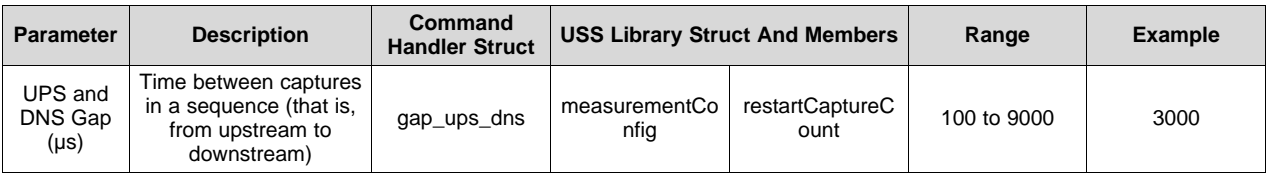

**NOTE:** UPS and DNS Gap + UPS0 to UPS1 Gap must be greater than 20.1 ms.

## <span id="page-18-8"></span><span id="page-18-7"></span><span id="page-18-2"></span>*11.7 UPS0 to UPS1 Gap (ms)*

[Table](#page-18-2) 8 lists the details of the UPS0 to UPS1 Gap parameter.

#### **Table 8. Details for UPS0 to UPS1 Gap (ms)**

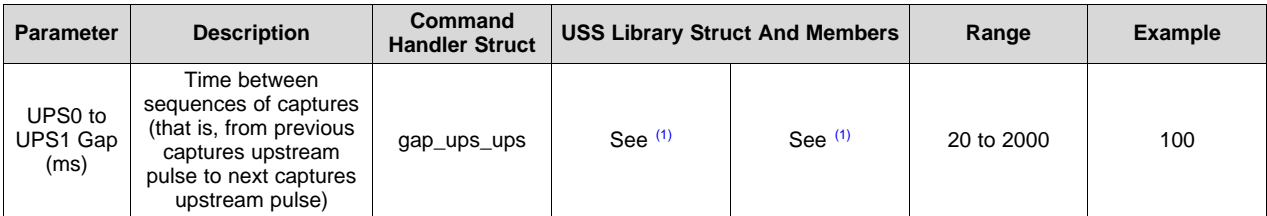

(1) Currently the USS Lib application implements the UPS0 to UPS1 parameter as a delay routing between captures. This is better described as DNS0 to UPS1, or the previous captures downstream pulse to the next captures upstream pulse. In a future versions of the application, this will be a true UPS0 to UPS1 delay.

**NOTE:** UPS and DNS Gap + UPS0 to UPS1 Gap must be greater than 20.1 ms.

## <span id="page-18-9"></span><span id="page-18-6"></span><span id="page-18-3"></span>*11.8 GUI Based Gain Control*

[Table](#page-18-3) 9 lists the details of the GUI Based Gain Control parameter.

## **Table 9. Details for GUI Based Gain Control**

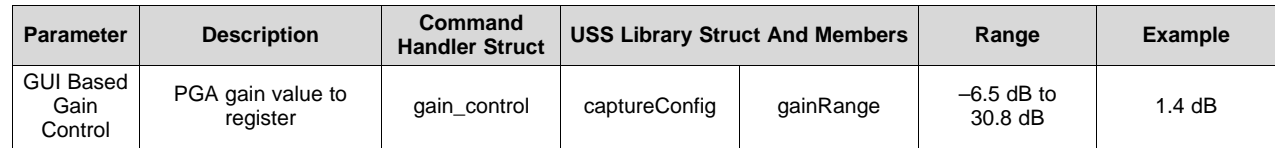

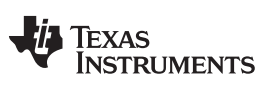

#### <span id="page-19-3"></span><span id="page-19-0"></span>*11.9 Meter Constant*

[Table](#page-19-0) 10 lists the details of the Meter Constant parameter.

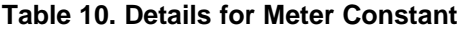

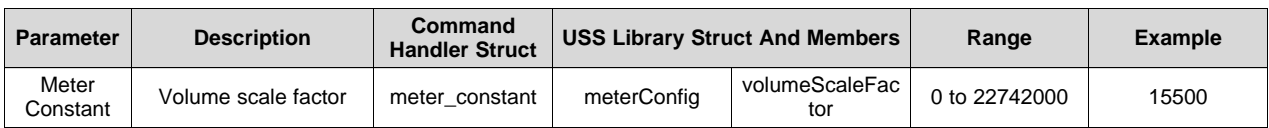

## <span id="page-19-1"></span>*11.10 USSXT (kHz)*

[Table](#page-19-1) 11 lists the details of the USSXT parameter.

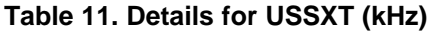

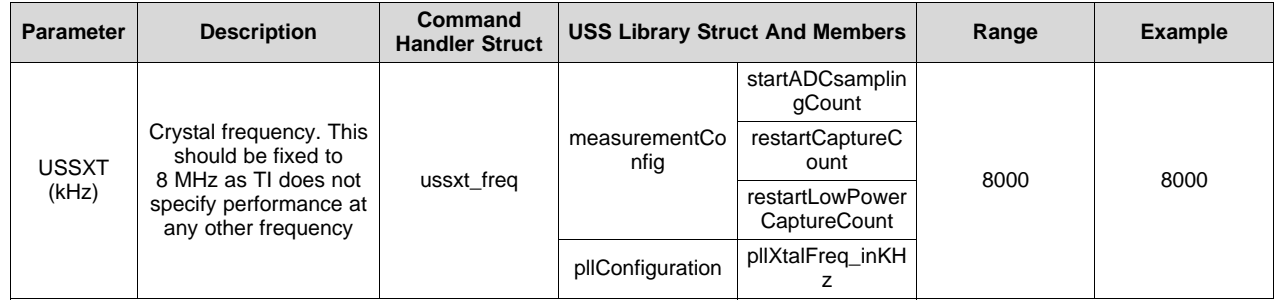

## <span id="page-19-2"></span>*11.11 ADC Sampling Frequency (kHz)*

[Table](#page-19-2) 12 lists the details of the ADC Sampling Frequency parameter.

## **Table 12. Details for ADC Sampling Frequency (kHz)**

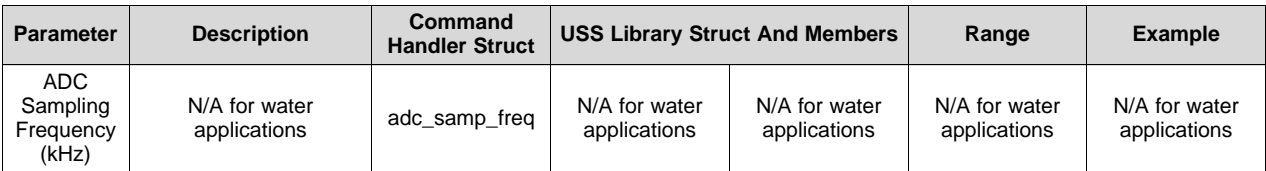

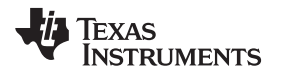

## <span id="page-20-2"></span><span id="page-20-0"></span>*11.12 Signal Sampling Frequency (kHz)*

[Table](#page-20-0) 13 lists the details of the Signal Sampling Frequency parameter.

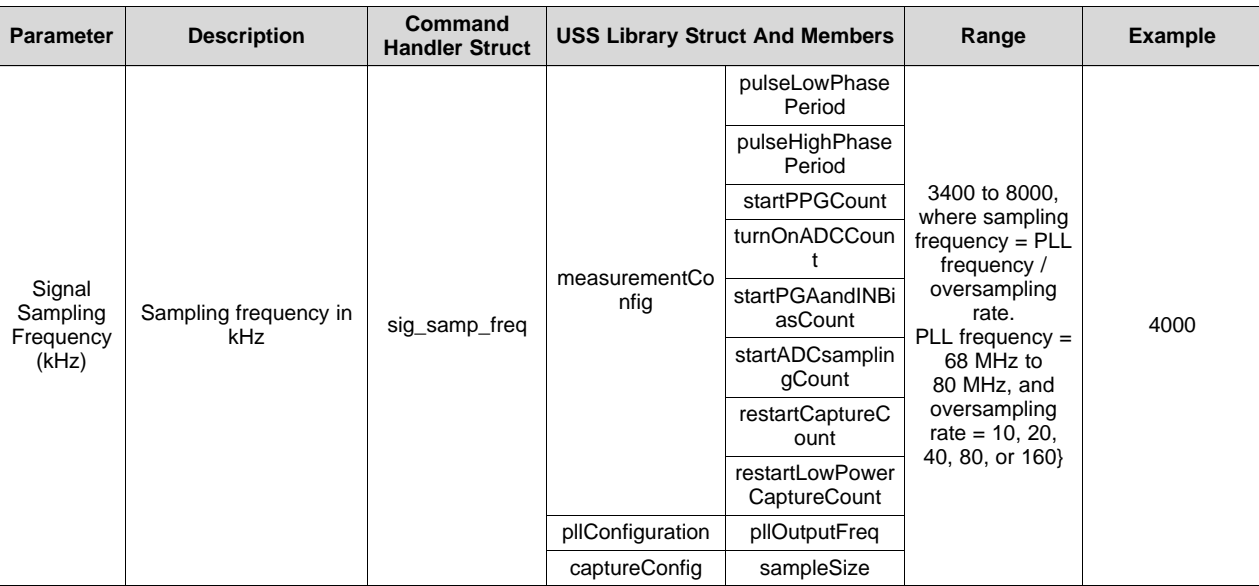

## **Table 13. Details for Signal Sampling Frequency (kHz)**

## <span id="page-20-3"></span><span id="page-20-1"></span>*11.13 ADC Oversampling Rate*

[Table](#page-20-1) 14 lists the details of the ADC Oversampling Rate parameter.

## **Table 14. Details for ADC Oversampling Rate**

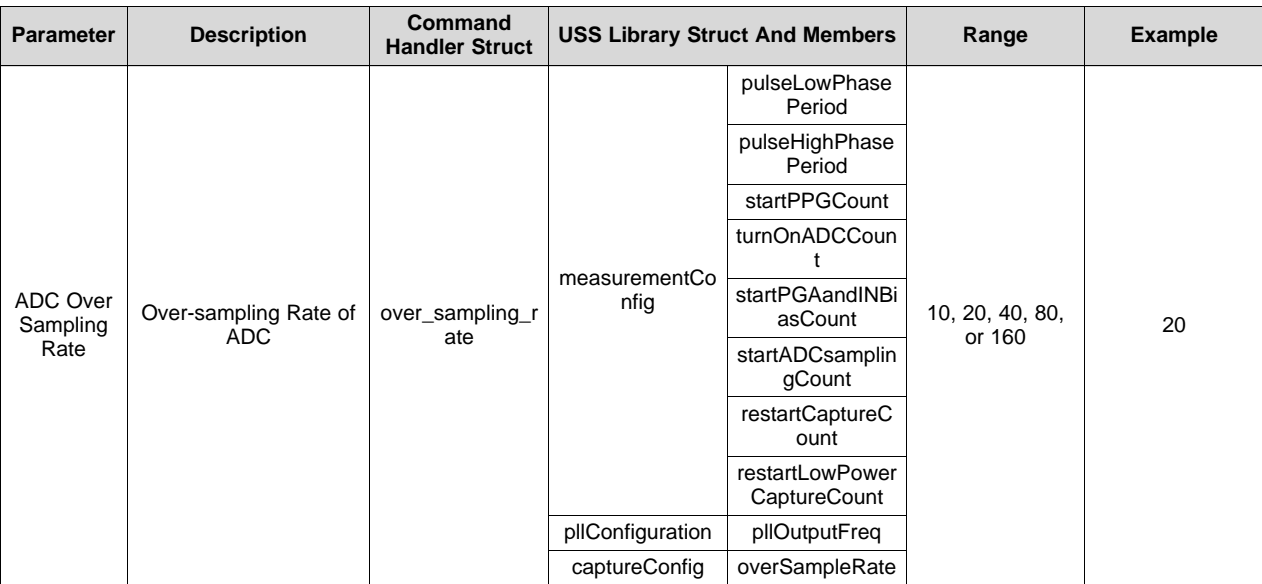

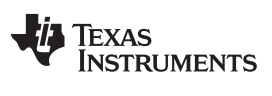

*Detailed Description of Design Center Parameters* [www.ti.com](http://www.ti.com)

## <span id="page-21-7"></span><span id="page-21-0"></span>*11.14 Delta TOF Offset (ps)*

[Table](#page-21-0) 15 lists the details of the Delta TOF Offset parameter.

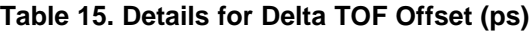

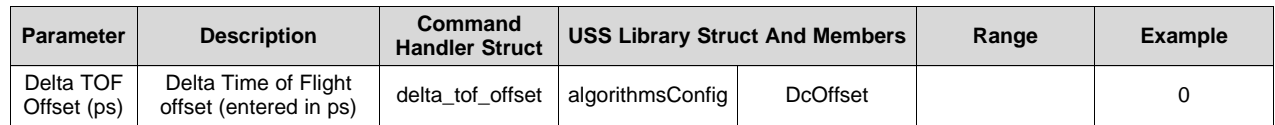

## <span id="page-21-6"></span><span id="page-21-1"></span>*11.15 Abs TOF Additional Delay (ns)*

[Table](#page-21-1) 16 lists the details of the Abs TOF Additional Delay parameter.

### **Table 16. Details for Abs TOF Additional Delay (ns)**

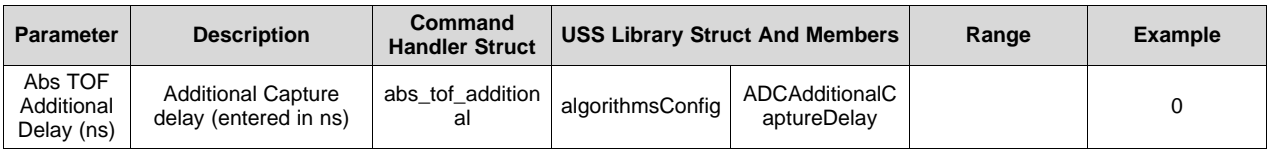

## <span id="page-21-5"></span><span id="page-21-2"></span>*11.16 Capture Duration (µs)*

[Table](#page-21-2) 17 lists the details of the Capture Duration parameter.

## **Table 17. Details for Capture Duration (µs)**

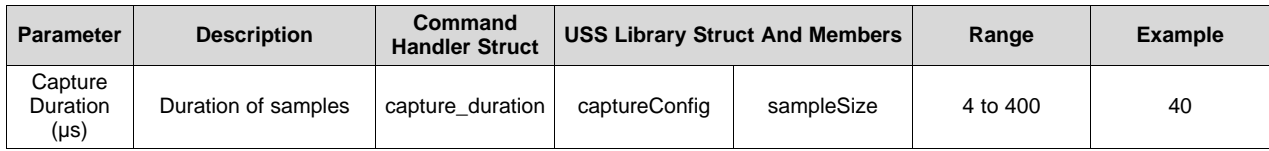

## <span id="page-21-3"></span>*11.17 User Param #1*

[Table](#page-21-3) 18 lists the details of the Details for User Param #1 parameter.

#### **Table 18. Details for User Param #1**

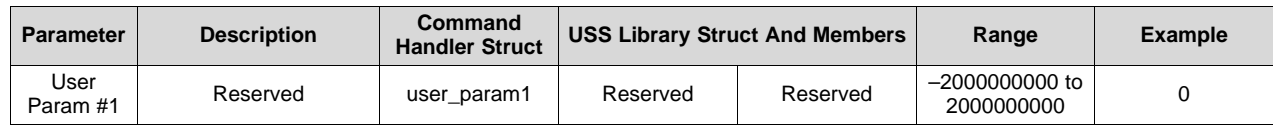

## <span id="page-21-4"></span>*11.18 User Param #2*

[Table](#page-21-4) 19 lists the details of the User Param #2 parameter.

**Table 19. Details for User Param #2**

| <b>Parameter</b> | <b>Description</b> | Command<br><b>Handler Struct</b> | <b>USS Library Struct And Members</b> |          | Range                           | Example |
|------------------|--------------------|----------------------------------|---------------------------------------|----------|---------------------------------|---------|
| User<br>Param #2 | Reserved           | user param2                      | Reserved                              | Reserved | $-20000000000$ to<br>2000000000 |         |

[www.ti.com](http://www.ti.com) *Detailed Description of Design Center Parameters*

## <span id="page-22-5"></span><span id="page-22-0"></span>*11.19 Start PPG Count (ns)*

[Table](#page-22-0) 20 lists the details of the Start PPG Count parameter.

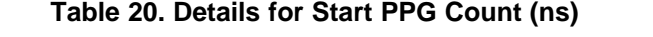

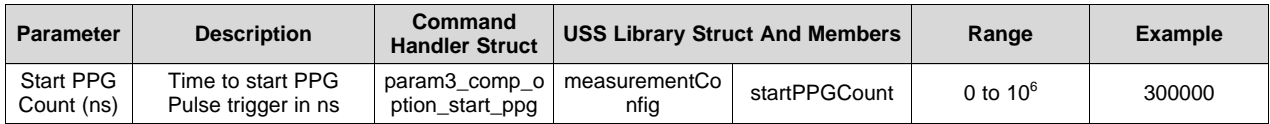

## <span id="page-22-6"></span><span id="page-22-1"></span>*11.20 Turn on ADC Count (ns)*

[Table](#page-22-1) 21 lists the details of the Turn on ADC Count parameter.

## **Table 21. Details for Turn on ADC Count (ns)**

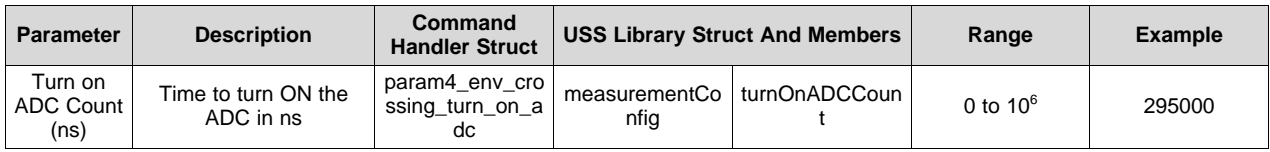

## <span id="page-22-7"></span><span id="page-22-2"></span>*11.21 Sart PGA and IN Bias Count (ns)*

[Table](#page-22-2) 22 lists the details of the Sart PGA and IN Bias Count parameter.

## **Table 22. Details for Sart PGA and IN Bias Count (ns)**

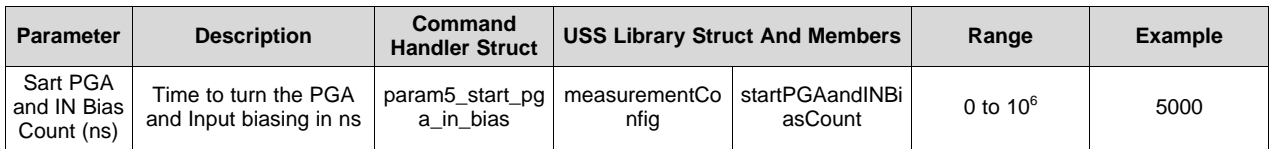

## <span id="page-22-3"></span>*11.22 User Param #6*

[Table](#page-22-3) 23 lists the details of the User Param #6 parameter.

#### **Table 23. Details for User Param #6**

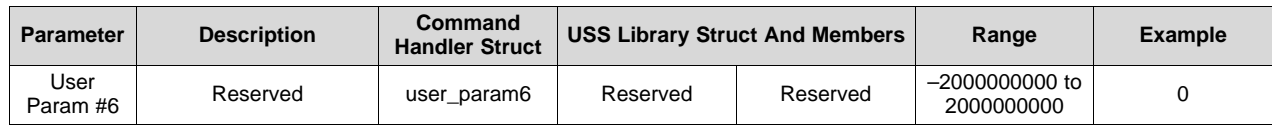

## <span id="page-22-8"></span><span id="page-22-4"></span>*11.23 USS XTAL Settling Count (ns)*

[Table](#page-22-4) 24 lists the details of the USS XTAL Settling Count parameter.

## **Table 24. Details for USS XTAL Settling Count (ns)**

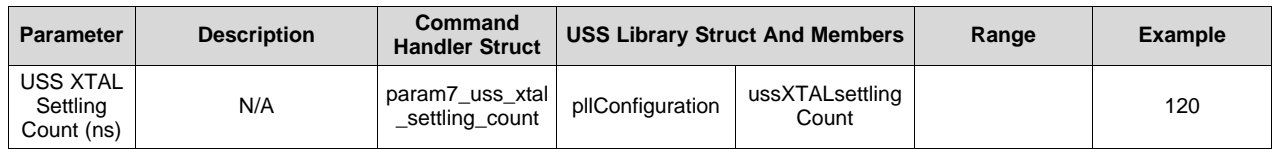

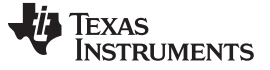

#### <span id="page-23-1"></span>*11.24 User Param #8*

[Table](#page-23-1) 25 lists the details of the User Param #8 parameter.

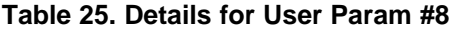

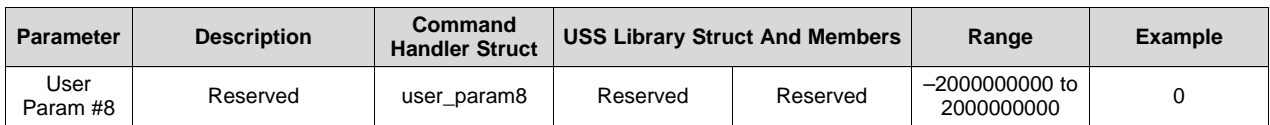

## <span id="page-23-2"></span>*11.25 User Param #9*

[Table](#page-23-2) 26 lists the details of the User Param #9 parameter.

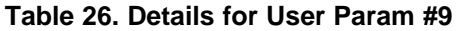

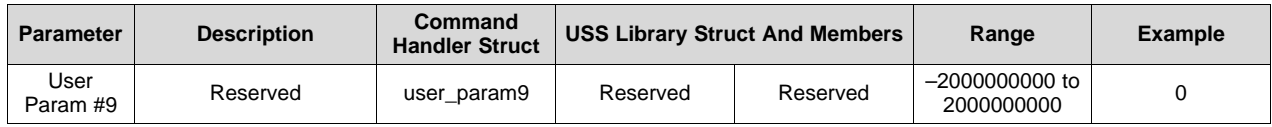

#### <span id="page-23-3"></span>*11.26 User Param #10*

[Table](#page-23-3) 27 lists the details of the User Param #10 parameter.

#### **Table 27. Details for User Param #10**

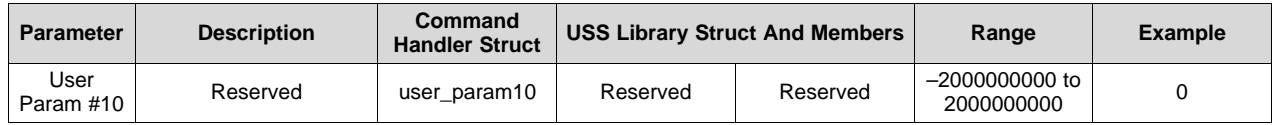

#### <span id="page-23-0"></span>**12 USS Library Parameters**

The following sections describe the USS Library and which library members are updated with the Design Center GUI. In addition, it will show which Design Center parameters are used in updating each of the USS library members. For more details on the USS Library, see the USS [Software](http://software-dl.ti.com/msp430/msp430_public_sw/mcu/msp430/ussSwLib/latest/exports/MSP430-ussSwLib-UsersGuide.pdf) Library User's Guide.

#### *12.1 System Configuration Parameters*

- **Structure:** USS\_SW\_Library\_configuration
- **Application Definition:** gUssSWConfig.systemConfig=ussSystemConfig

## **Table 28. USS Library System Configuration Parameters**

<span id="page-23-4"></span>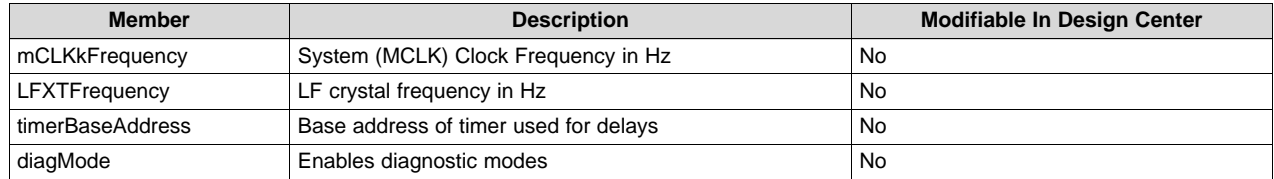

## *12.2 Meter Configuration Parameters*

- **Structure:** USS\_Meter\_Configuration
- **Application Definition:** gUssSWConfig.meterConfig=ussMeterConfig

## **Table 29. USS Library Meter Configuration Parameters**

<span id="page-24-0"></span>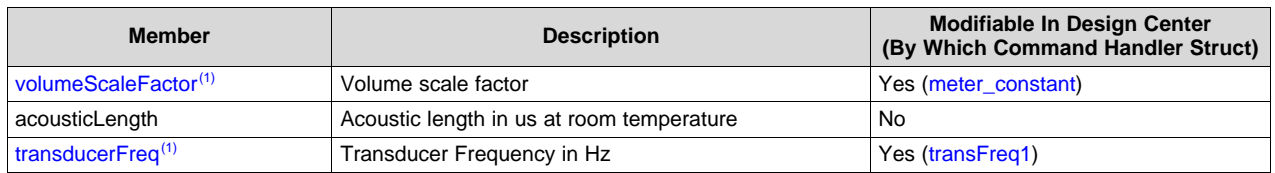

(1) See [Section](#page-28-0) 13 for detailed calculations.

## <span id="page-24-2"></span>*12.3 Measurement Configuration Parameters*

- **Structure:** USS\_Measurement\_Configuration
- **Application Definition:** gUssSWConfig.measurementConfig = ussMeasurementConfig

## **Table 30. USS Library Measurement Configuration Parameters**

<span id="page-24-1"></span>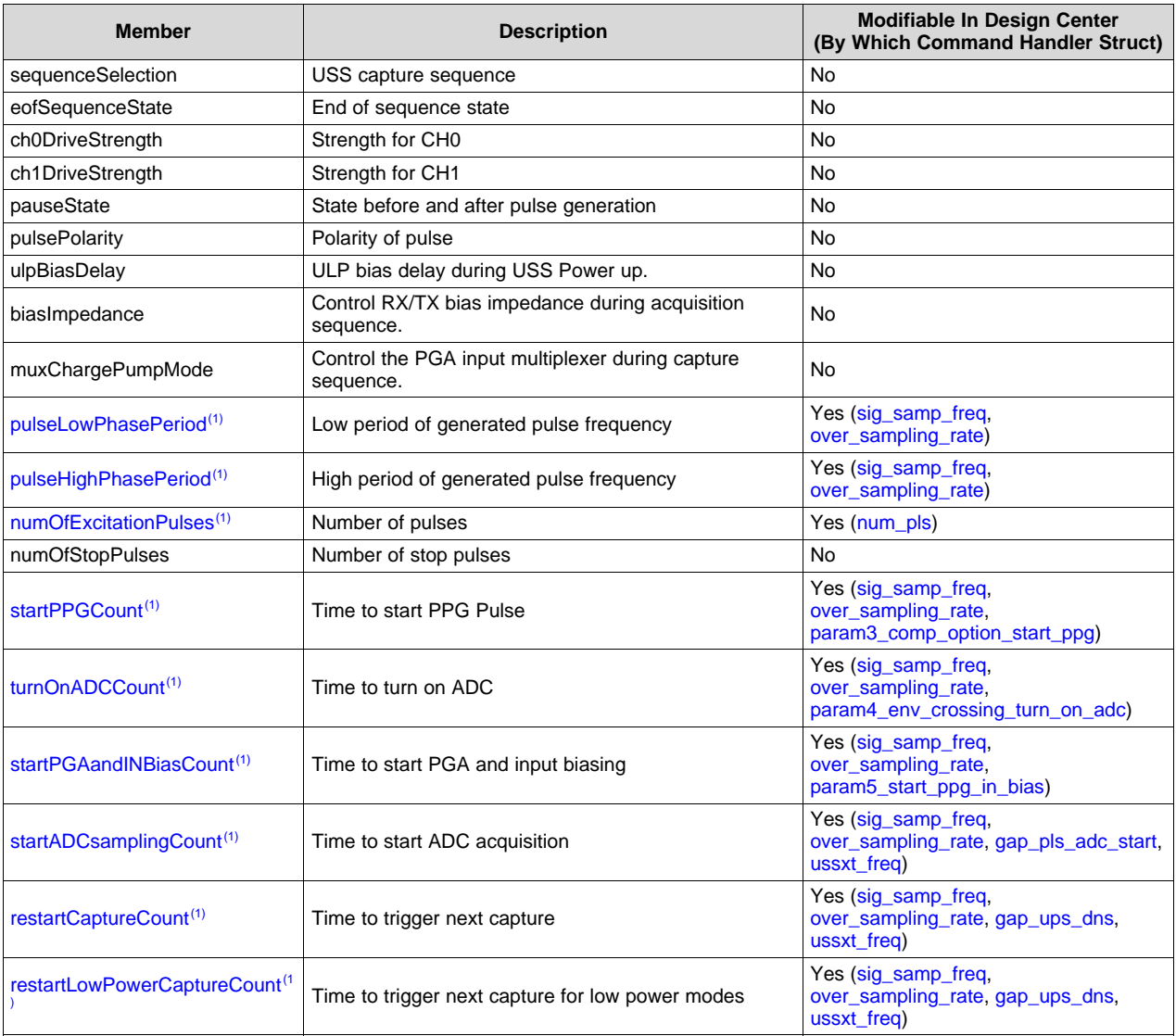

(1) See [Section](#page-28-0) 13 for detailed calculations.

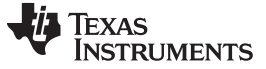

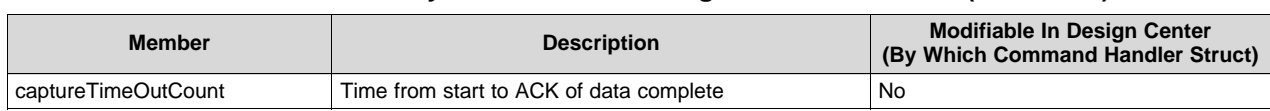

### **Table 30. USS Library Measurement Configuration Parameters (continued)**

## <span id="page-26-3"></span>*12.4 PLL Configuration Parameters*

- **Structure:** USS\_HSPLL\_Configuration
- **Application Definition:** gUssSWConfig.pllConfiguration=ussPLLConfig

## **Table 31. USS Library PLL Configuration Parameters**

<span id="page-26-0"></span>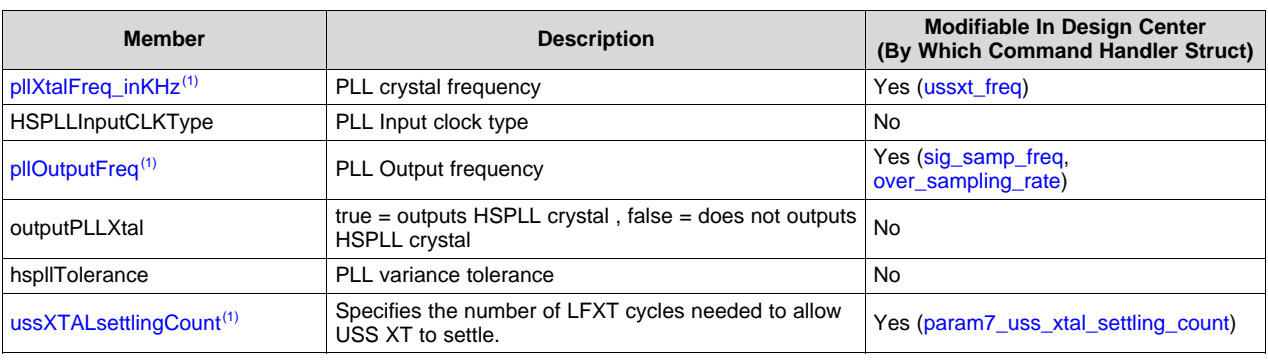

(1) See [Section](#page-28-0) 13 for detailed calculations.

## <span id="page-26-4"></span>*12.5 Capture Configuration*

- **Structure:** USS\_Capture\_Configuration
- **Application Definition:** gUssSWConfig.captureConfig=ussCaptureConfig

#### **Table 32. USS Library Capture Configuration Parameters**

<span id="page-26-1"></span>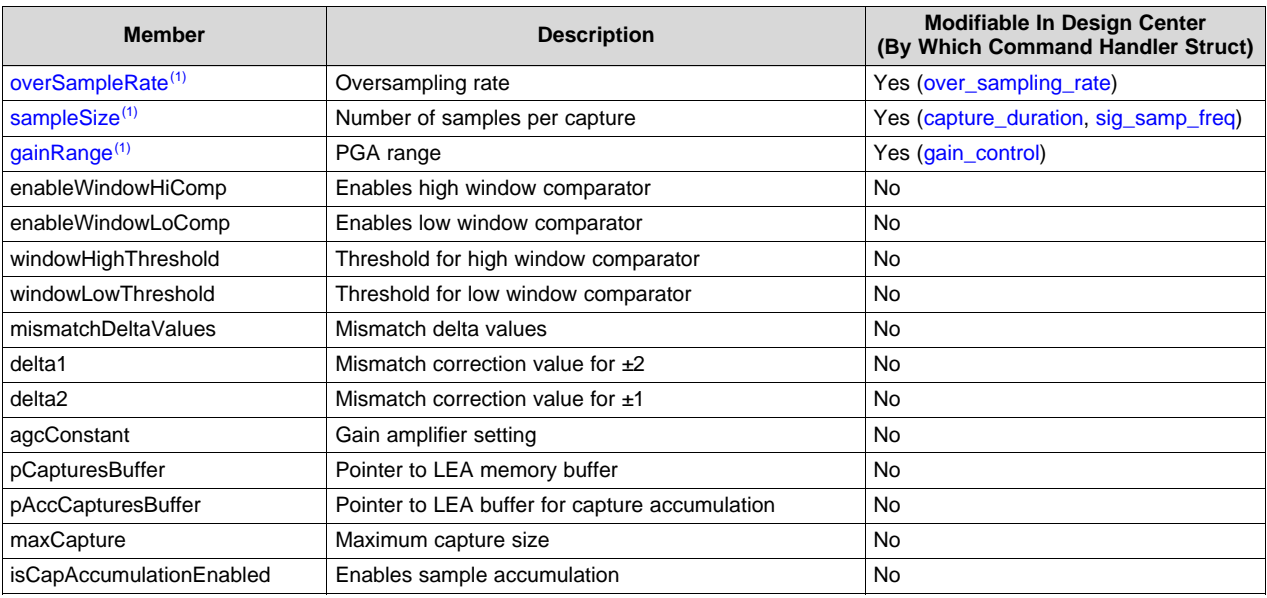

 $(1)$  See [Section](#page-28-0) 13 for detailed calculations.

## *12.6 Trigger Configuration*

- **Structure:** USS\_Trigger\_Configuration
- **Application Definition:** gUssSWConfig.triggerConfig=ussTriggerConfig

## **Table 33. USS Library Trigger Configuration Parameters**

<span id="page-26-2"></span>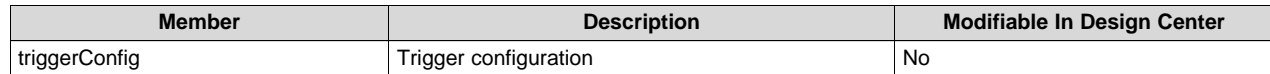

## <span id="page-27-1"></span>*12.7 Algorithms Configuration*

- **Structure:** USS\_Algorithms\_User\_Configuration
- **Application Definition:** gUssSWConfig.algorithmsConfig=ussAlgConfig

### **Table 34. USS Library Algorithms Configuration Parameters**

<span id="page-27-0"></span>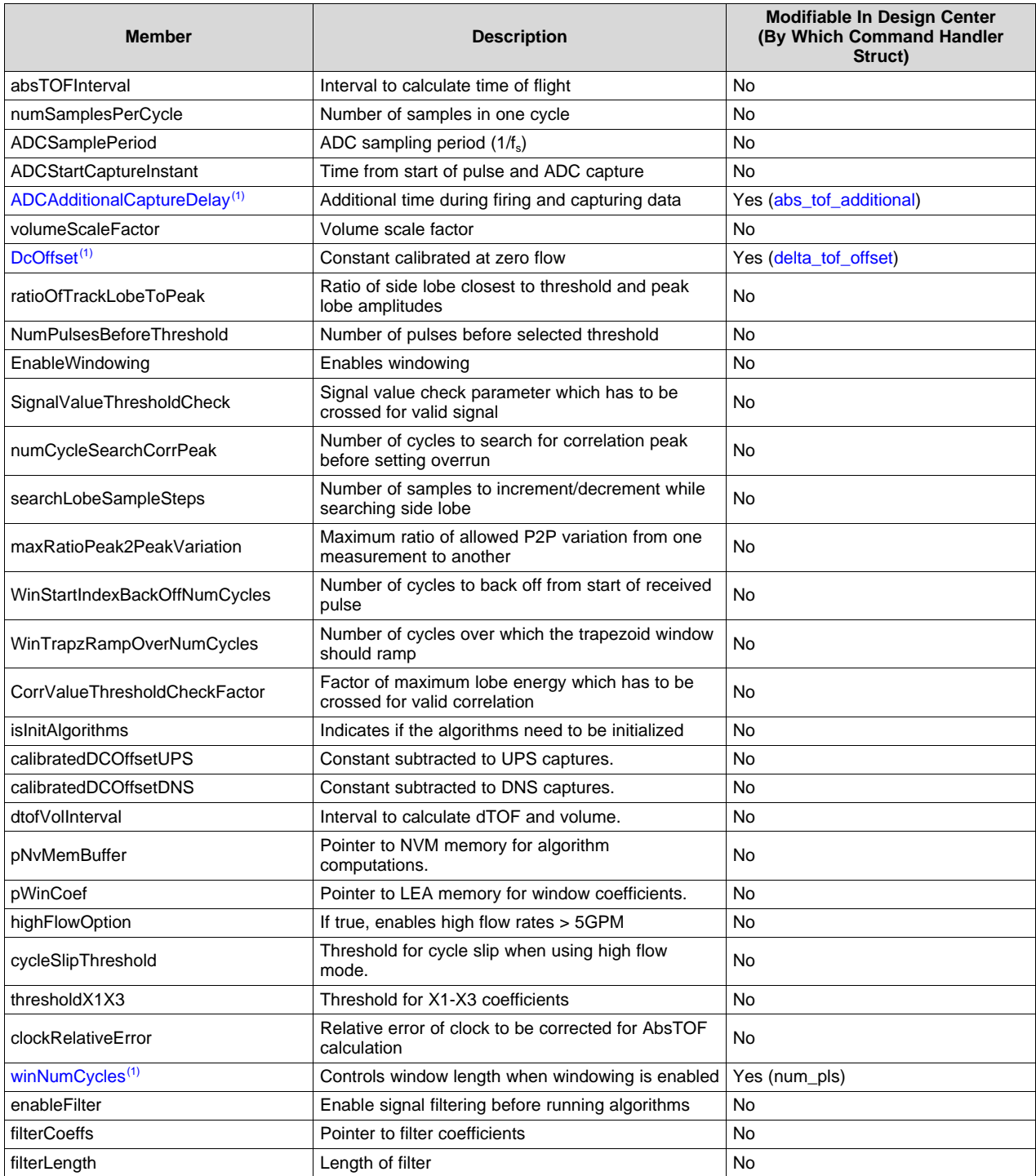

(1) See [Section](#page-28-0) 13 for detailed calculations.

#### *12.8 Interrupt Configuration*

- **Structure:** USS\_Interrupt\_Configuration
- **Application Definition:** gUssSWConfig.interruptConfig=ussInterruptConfig

#### **Table 35. USS Library Interrupt Configuration Parameters**

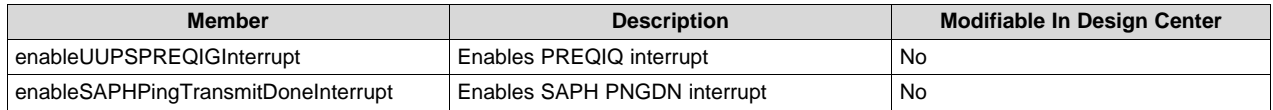

## <span id="page-28-1"></span><span id="page-28-0"></span>**13 USS Library Parameters Detailed Calculations**

The following sections highlight how each of the USS Library parameters are calculated with the inputs from the USS Design Center GUI

## <span id="page-28-2"></span>*13.1 volumeScaleFactor*

volumeScaleFactor equals [meter\\_constant.](#page-19-3) Return to [Measurement](#page-24-2) Configuration Parameters.

## <span id="page-28-3"></span>*13.2 transducerFreq*

transducerFreq is calculated by [transFreq1](#page-17-5)  $\times$  1000 [\(transFreq1](#page-17-5) in Hz) Return to [Measurement](#page-24-2) Configuration Parameters.

### <span id="page-28-4"></span>*13.3 pulseLowPhasePeriod*

If the USS ASQ prescalar is disabled, then the pulseLowPhasePeriod is calculated by  $(1 -$ USS PULSE DUTYPERCENT)  $\times$  ([\(sig\\_samp\\_freq](#page-20-2) (in Hertz)  $\times$  [over\\_sampling\\_rate\)](#page-20-3) / [transducerFreq\)](#page-28-3)

If the USS ASQ prescaler is enabled, then the pulseLowPhasePeriod is calculated by  $((1 -$ USS\_PULSE\_DUTYPERCENT) × ((([sig\\_samp\\_freq](#page-20-2) (in Hertz) × [over\\_sampling\\_rate](#page-20-3)) / 4) / [transducerFreq\)](#page-28-3)

Return to [Measurement](#page-24-2) Configuration Parameters.

## <span id="page-28-5"></span>*13.4 pulseHighPhasePeriod*

If the USS measurement prescalar is disabled then the pulseLowPhasePeriod is calculated by (USS\_PULSE\_DUTYPERCENT × ([\(sig\\_samp\\_freq](#page-20-2) (in Hertz) × [over\\_sampling\\_rate\)](#page-20-3) / [transducerFreq\)](#page-28-3)

If the USS measurement prescalar is enabled then the pulseLowPhasePeriod is calculated by (USS PULSE DUTYPERCENT  $\times$  ((([sig\\_samp\\_freq](#page-20-2) (in Hertz)  $\times$  [over\\_sampling\\_rate](#page-20-3)) / 4) / [transducerFreq\)](#page-28-3)

Return to [Measurement](#page-24-2) Configuration Parameters.

## <span id="page-28-6"></span>*13.5 numOfExcitationPulses*

numOfExcitationPulses equals [num\\_pls.](#page-18-4)

Return to [Measurement](#page-24-2) Configuration Parameters.

## <span id="page-28-7"></span>*13.6 startPPGCount*

startPPGCount is calculated by [\(param3\\_comp\\_option\\_start\\_ppg](#page-22-5) (in seconds) x [\(sig\\_samp\\_freq](#page-20-2) (in Hertz) × [over\\_sampling\\_rate\)](#page-20-3)) / 16

Return to [Measurement](#page-24-2) Configuration Parameters.

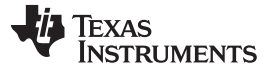

### <span id="page-29-0"></span>*13.7 turnOnADCCount*

turnOnADCCount is calculated by [\(param4\\_env\\_crossing\\_turn\\_on\\_adc](#page-22-6) (in seconds) x ([sig\\_samp\\_freq](#page-20-2) (in Hertz)  $\times$  over sampling rate)) / 16

Return to [Measurement](#page-24-2) Configuration Parameters.

## <span id="page-29-1"></span>*13.8 startPGAandINBiasCount*

startPGAandINBiasCount is calculated by (param5 start ppg in bias (in seconds) x (sig samp freq (in Hertz) × [over\\_sampling\\_rate\)](#page-20-3)) / 16

Return to [Measurement](#page-24-2) Configuration Parameters.

### <span id="page-29-2"></span>*13.9 startADCsamplingCount*

startADCsamplingCount is calculated by startPPGCount + (([gap\\_pls\\_adc\\_start](#page-17-6) (in seconds) x [ussxt\\_freq](#page-19-1) (in Hz))/2) $\times$  ([\(sig\\_samp\\_freq](#page-20-2) (in Hertz)  $\times$  [over\\_sampling\\_rate\)](#page-20-3) / 1000000) / [\(ussxt\\_freq](#page-19-1) / 8)

Return to [Measurement](#page-24-2) Configuration Parameters.

### <span id="page-29-3"></span>*13.10 restartCaptureCount*

restartCaptureCount is calculated by ( $\frac{qap \log b}{q}$  dns (in seconds)  $\times$  [ussxt\\_freq](#page-19-1) (in Hz))/2) $\times$ (([sig\\_samp\\_freq](#page-20-2) (in Hertz)  $\times$  [over\\_sampling\\_rate](#page-20-3)) / 1000000) / ([ussxt\\_freq](#page-19-1) / 128)

Return to [Measurement](#page-24-2) Configuration Parameters.

#### <span id="page-29-4"></span>*13.11 restartLowPowerCaptureCount*

restartLowPowerCaptureCount is calculated by (([gap\\_ups\\_dns](#page-18-5) (in seconds)  $\times$  [ussxt\\_freq](#page-19-1) (in Hz))/2) $\times$  $((USS_LFXT_FREG_RK_T x 2) / (ussxt_freq)$  $((USS_LFXT_FREG_RK_T x 2) / (ussxt_freq)$ 

Return to [Measurement](#page-24-2) Configuration Parameters.

#### <span id="page-29-5"></span>*13.12 pllXtalFreq\_inKHz*

pllXtalFreq\_inKHz equals [ussxt\\_freq.](#page-19-1)

Return to PLL [Configuration](#page-26-3) Parameters.

## <span id="page-29-6"></span>*13.13 pllOutputFreq*

pllOutputFreq is calculated by ([sig\\_samp\\_freq](#page-20-2) (in Hertz) × [over\\_sampling\\_rate](#page-20-3)) / 1000000. The resulting value must be between 68 MHz and 80 MHz.

Return to PLL [Configuration](#page-26-3) Parameters.

#### <span id="page-29-7"></span>*13.14 ussXTALsettlingCount*

ussXTALsettlingCount is calculated by ([param7\\_uss\\_xtal\\_settling\\_count](#page-22-8) × LFXTFrequency + 500000) / 1000000

Return to PLL [Configuration](#page-26-3) Parameters.

#### <span id="page-29-8"></span>*13.15 overSampleRate*

overSampleRate equals [over\\_sampling\\_rate,](#page-20-3) with possible values of 10, 20, 40, 80, or 160. Return to Capture [Configuration](#page-26-4).

#### <span id="page-29-9"></span>*13.16 sampleSize*

sampleSize is calculated by [capture\\_duration](#page-21-5) (in seconds) x [sig\\_samp\\_freq](#page-20-2).

Return to Capture [Configuration](#page-26-4).

**TEXAS TRUMENTS** 

[www.ti.com](http://www.ti.com) *USS Library Parameters Detailed Calculations*

#### <span id="page-30-3"></span>*13.17 gainRange*

gainRange equals [gain\\_control](#page-26-4) Return to Capture [Configuration](#page-26-4).

## <span id="page-30-4"></span>*13.18 ADCAdditionalCaptureDelay*

ADCAdditionalCaptureDelay equals [abs\\_tof\\_additional.](#page-21-6) Return to Capture [Configuration](#page-26-4).

## <span id="page-30-5"></span>*13.19 DcOffset*

DcOffset equals [delta\\_tof\\_offset.](#page-27-1) Return to Capture [Configuration](#page-26-4).

## <span id="page-30-6"></span>*13.20 winNumCycles*

winNumCycles equals num\_pls. Return to Capture [Configuration](#page-27-1).

## <span id="page-30-0"></span>**14 USS Library Documentation**

The USS Library documentation is installed as [INSTALL\_DIR]\USSLib-ApiGuide.html.

## <span id="page-30-1"></span>**15 Terminology**

- UPS = upstream
- DNS = downstream
- UPS0 = previous upstream pulse
- UPS1 = next upstream pulse
- DNS0 = previous downstream pulse
- DNS1 = next downstream pulse
- MCU = microcontroller
- USS = ultrasonic sensing
- TOF = time of flight

## <span id="page-30-2"></span>**16 References**

- 1. Quick Start Guide for [MSP430FR6047-Based](http://www.ti.com/lit/pdf/slau731) Ultrasonic Water Flow Meter
- 2. [EVM430-FR6047](http://www.ti.com/lit/pdf/slau730) Hardware Guide
- 3. Application Software (SW) Architecture for [MSP430FR6047-Based](http://www.ti.com/lit/pdf/slau732) Ultrasonic Water Flow Meter
- 4. [MSP430FR6047](http://www.ti.com/lit/pdf/slaa742) and Ultrasonic Software Based Water Flow Meter Measurement Results

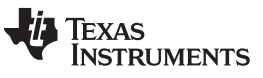

*Revision History* [www.ti.com](http://www.ti.com)

## **Revision History**

NOTE: Page numbers for previous revisions may differ from page numbers in the current version.

#### Changes from February 3, 2018 to March 5, 2018 **State 1 and State 1 and State 2 and State 2 and State 2 and State 2 and State 2 and State 2 and State 2 and State 2 and State 2 and State 2 and State 2 and State 2 and State**

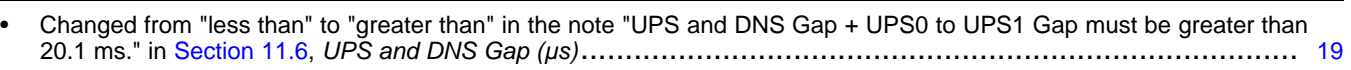

Changed from "less than" to "greater than" in the note "UPS and DNS Gap + UPS0 to UPS1 Gap must be greater than<br>20.1 ms." in [Section](#page-18-8) 11.7, UPS0 to UPS1 Gap (ms) ………………………………………………………………………………… [19](#page-18-9)

#### **IMPORTANT NOTICE FOR TI DESIGN INFORMATION AND RESOURCES**

Texas Instruments Incorporated ('TI") technical, application or other design advice, services or information, including, but not limited to, reference designs and materials relating to evaluation modules, (collectively, "TI Resources") are intended to assist designers who are developing applications that incorporate TI products; by downloading, accessing or using any particular TI Resource in any way, you (individually or, if you are acting on behalf of a company, your company) agree to use it solely for this purpose and subject to the terms of this Notice.

TI's provision of TI Resources does not expand or otherwise alter TI's applicable published warranties or warranty disclaimers for TI products, and no additional obligations or liabilities arise from TI providing such TI Resources. TI reserves the right to make corrections, enhancements, improvements and other changes to its TI Resources.

You understand and agree that you remain responsible for using your independent analysis, evaluation and judgment in designing your applications and that you have full and exclusive responsibility to assure the safety of your applications and compliance of your applications (and of all TI products used in or for your applications) with all applicable regulations, laws and other applicable requirements. You represent that, with respect to your applications, you have all the necessary expertise to create and implement safeguards that (1) anticipate dangerous consequences of failures, (2) monitor failures and their consequences, and (3) lessen the likelihood of failures that might cause harm and take appropriate actions. You agree that prior to using or distributing any applications that include TI products, you will thoroughly test such applications and the functionality of such TI products as used in such applications. TI has not conducted any testing other than that specifically described in the published documentation for a particular TI Resource.

You are authorized to use, copy and modify any individual TI Resource only in connection with the development of applications that include the TI product(s) identified in such TI Resource. NO OTHER LICENSE, EXPRESS OR IMPLIED, BY ESTOPPEL OR OTHERWISE TO ANY OTHER TI INTELLECTUAL PROPERTY RIGHT, AND NO LICENSE TO ANY TECHNOLOGY OR INTELLECTUAL PROPERTY RIGHT OF TI OR ANY THIRD PARTY IS GRANTED HEREIN, including but not limited to any patent right, copyright, mask work right, or other intellectual property right relating to any combination, machine, or process in which TI products or services are used. Information regarding or referencing third-party products or services does not constitute a license to use such products or services, or a warranty or endorsement thereof. Use of TI Resources may require a license from a third party under the patents or other intellectual property of the third party, or a license from TI under the patents or other intellectual property of TI.

TI RESOURCES ARE PROVIDED "AS IS" AND WITH ALL FAULTS. TI DISCLAIMS ALL OTHER WARRANTIES OR REPRESENTATIONS, EXPRESS OR IMPLIED, REGARDING TI RESOURCES OR USE THEREOF, INCLUDING BUT NOT LIMITED TO ACCURACY OR COMPLETENESS, TITLE, ANY EPIDEMIC FAILURE WARRANTY AND ANY IMPLIED WARRANTIES OF MERCHANTABILITY, FITNESS FOR A PARTICULAR PURPOSE, AND NON-INFRINGEMENT OF ANY THIRD PARTY INTELLECTUAL PROPERTY RIGHTS.

TI SHALL NOT BE LIABLE FOR AND SHALL NOT DEFEND OR INDEMNIFY YOU AGAINST ANY CLAIM, INCLUDING BUT NOT LIMITED TO ANY INFRINGEMENT CLAIM THAT RELATES TO OR IS BASED ON ANY COMBINATION OF PRODUCTS EVEN IF DESCRIBED IN TI RESOURCES OR OTHERWISE. IN NO EVENT SHALL TI BE LIABLE FOR ANY ACTUAL, DIRECT, SPECIAL, COLLATERAL, INDIRECT, PUNITIVE, INCIDENTAL, CONSEQUENTIAL OR EXEMPLARY DAMAGES IN CONNECTION WITH OR ARISING OUT OF TI RESOURCES OR USE THEREOF, AND REGARDLESS OF WHETHER TI HAS BEEN ADVISED OF THE POSSIBILITY OF SUCH DAMAGES.

You agree to fully indemnify TI and its representatives against any damages, costs, losses, and/or liabilities arising out of your noncompliance with the terms and provisions of this Notice.

This Notice applies to TI Resources. Additional terms apply to the use and purchase of certain types of materials, TI products and services. These include; without limitation, TI's standard terms for semiconductor products <http://www.ti.com/sc/docs/stdterms.htm>), [evaluation](http://www.ti.com/lit/pdf/SSZZ027) [modules](http://www.ti.com/lit/pdf/SSZZ027), and samples [\(http://www.ti.com/sc/docs/sampterms.htm\)](http://www.ti.com/sc/docs/sampterms.htm).

> Mailing Address: Texas Instruments, Post Office Box 655303, Dallas, Texas 75265 Copyright © 2018, Texas Instruments Incorporated